# **PubMed Help**

Created: August 01, 2004 Updated: August 12, 2005

> PubMed lets you search more than 15 million bibliographic citations and abstracts in the fields of medicine, nursing, dentistry, veterinary medicine, the health care system, and preclinical sciences. It provides access to MEDLINE® and to articles in selected life sciences journals not included in MEDLINE.

> PubMed is a free resource. It was developed and maintained by the National Center for Biotechnology Information (NCBI) at the National Library of Medicine (NLM) located at the National Institutes of Health.

For a brief overview of searching PubMed, see the PubMed Quick Start section. This PubMed Help book was prepared by the [NCBI](http://www.ncbi.nlm.nih.gov) [http://www.ncbi.nlm.nih.gov].

## **PubMed Quick Start**

This guide quickly shows you how to search PubMed. The question and answer approach addresses common questions about searching PubMed.

#### **Section Contents**

- **•** How do I [search](#page-1-0) PubMed?<br>**Quick and E**<br>**Tour <b>E** [http://www.nlm.nih.gov/bsd/viewlet/search/subject/subject.swf]
- How do I search by [author?](#page-1-0)<br> **Quick**<br> **Tour** 
	-

[http://www.nlm.nih.gov/bsd/viewlet/search/author/author.swf]

- **•** How do I search by [journal name](#page-2-0)?
- **•** How do I find a [specific citation](#page-2-0)? I have some information such as the author, journal name and the year the article was published.
- **•** Is there anything special for [clinical searches](#page-2-0)?
- **•** How do I find [systematic reviews](#page-3-0)?
- **•** How do I search for [medical genetics](#page-3-0) information?
- **•** Can you explain the [search results](#page-3-0)?
- **•** How do I display an [abstract?](#page-4-0)
- **•** How can I get a copy of the [article?](#page-4-0)
- **•** How can I [save](#page-4-0) my results?
- <span id="page-1-0"></span>**•** I retrieved too many citations. How can I [focus](#page-4-0) my search?
- **•** I retrieved too few citations. How can I [expand](#page-5-0) my search?
- **•** I'm not finding what I need. How does a PubMed [search work?](#page-5-0)
- **•** I need further [assistance and training](#page-5-0)

## How do I search PubMed? Tour **Example 10 [http://www.nlm.nih.gov/bsd/viewlet/search/ subject/subject.swf]**

1. Identify the key concepts for your search.

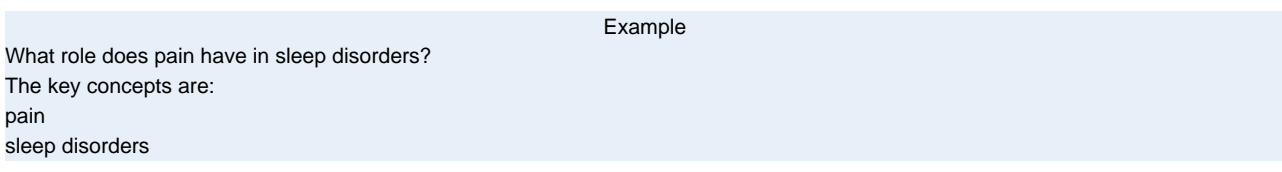

- 2. Enter the terms (or key concepts) in the search box.
- 3. Click Go. Click [here](http://www.ncbi.nlm.nih.gov/entrez/query.fcgi?cmd=Search&db=PubMed&term=pain%20sleep%20disorders) to run this search in PubMed.

## How do I search by author? Tour **Exercise 1998** [http://www.nlm.nih.gov/bsd/viewlet/search/ **author/author.swf]**

Enter the author's last name plus initials without punctuation in the search box and click Go.

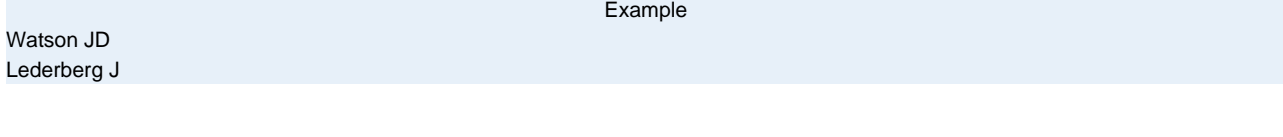

If you only know the author's last name, use the author search field tag [au], e.g., brody[au].

Example

To search for citations to articles written by Bonnie Ramsey about gene therapy for cystic fibrosis patients enter the following search terms into the search box:

[cystic fibrosis gene therapy ramsey bw](http://www.ncbi.nlm.nih.gov/entrez/query.fcgi?cmd=Search&db=PubMed&term=cystic%20fibrosis%20gene%20therapy%20ramsey%20bw)

[Full author names](#page-44-0) may be searched for citations published from 2002 forward if the full author name is available in the article.

Example

<span id="page-2-0"></span>[Joshua Lederberg](http://www.ncbi.nlm.nih.gov/entrez/query.fcgi?cmd=Search&db=PubMed&term=joshua%20lederberg) [Garcia Algar, Oscar](http://www.ncbi.nlm.nih.gov/entrez/query.fcgi?cmd=Search&db=PubMed&term=garcia%20algar,%20oscar)

### **How do I search by journal name?**

- 1. Enter the journal name or MEDLINE abbreviation in the search box.
- 2. Add any additional search terms.
- 3. Click Go.

Example

To search for citations to articles about drosophila in the journal Molecular Biology of the Cell enter the following in the search box: [molecular biology of the cell drosophila](http://www.ncbi.nlm.nih.gov/entrez/query.fcgi?cmd=Search&db=PubMed&term=molecular%20biology%20of%20the%20cell%20drosophila)

### **How do I find a specific citation? I have some information such as the author, journal name and the year the article was published.**

Use the Single Citation Matcher to find citations with a fill-in-the-blank format:

- 1. Click [Single Citation Matcher](/home/hoeppner/helppubmed/fo/pubmedhelp.fo/entrez/query/static/citmatch.html) from the PubMed sidebar.
- 2. Enter the information you have in the fill-in-the-blank boxes.
- 3. Click Go.

### **Is there anything special for clinical searches?**

From the Clinical Queries page you can search by a clinical study category, find [systematic](#page-20-0) [reviews](#page-20-0) and run [medical genetics searches](#page-20-0).

### **Clinical study category**

The Clinical Study Categories use built-in search [filters](/home/hoeppner/helppubmed/fo/pubmedhelp.fo/entrez/query/static/clinicaltable.html) that will limit retrieval to citations to articles reporting research conducted with specific methodologies, including those that report applied clinical research. To find citations for a specific clinical study category:

- 1. Click [Clinical Queries](/home/hoeppner/helppubmed/fo/pubmedhelp.fo/entrez/query/static/clinical.html) from the PubMed sidebar.
- 2. Click Search by Clinical Study Category.
- 3. Enter your search terms in the search box.
- 4. Select a category: therapy, diagnosis, etiology, or prognosis.
- 5. Select a scope: narrow, specific search or broad, sensitive search.

<span id="page-3-0"></span>6. Click Go.

Example

If you are researching the clinical aspect of gene therapy for cystic fibrosis, from the Clinical Queries page, select the category "therapy" and the Scope "narrow, specific search" and enter the following search terms in the search box: [cystic fibrosis gene therapy](http://www.ncbi.nlm.nih.gov/entrez/query.fcgi?cmd=Search&db=PubMed&term=(cystic%20fibrosis%20gene%20therapy)%20AND%20(randomized%20controlled%20trial%5bPT%5d%20OR%20(randomized%5bTIAB%5d%20AND%20controlled%5bTIAB%5d%20AND%20trial%5bTIAB%5d)))

### **How do I find systematic reviews or medical genetic searches?**

In PubMed, Systematic Reviews cover a broad set of articles that build consensus on biomedical topics and Medical Genetics Searches find citations related to topics in medical genetics.

- 1. Click [Clinical Queries](/home/hoeppner/helppubmed/fo/pubmedhelp.fo/entrez/query/static/clinical.html) from the PubMed sidebar.
- 2. Select either Find Systematic Reviews or Medical Genetics Searches.
- 3. Enter search terms in the search box.
- 4. For Medical Genetics Searches, change the search categories, if applicable.
- 5. Click Go.

#### Example

If you are researching systematic reviews on inhalation therapy for pneumonia from the Clinical Queries page click Systematic Reviews and enter the following search terms in the search box:

[inhalation therapy pneumonia](http://www.ncbi.nlm.nih.gov/entrez/query.fcgi?cmd=Search&db=PubMed&term=(inhalation%20therapy%20pneumonia)%20AND%20systematic%5bsb%5d)

#### Example

To find information on sickle cell anemia and genetic counseling from the Clinical Queries page click Medical Genetic Search, click the All checkbox to deselect all the categories and click the Genetic Counseling checkbox. Enter the following search terms in the search box:

[sickle cell anemia](http://www.ncbi.nlm.nih.gov/entrez/query.fcgi?cmd=Search&db=PubMed&term=(sickle%20cell%20anemia)%20AND%20((Genetic%20Counseling%20OR%20Inheritance%20pattern%20AND%20genetics)))

### **Can you explain the search results?**

PubMed search results are displayed in a summary format, see the Anatomy of Search Results Page below.

Citations are initially displayed 20 per page with the most recently entered citations displayed

first.

You can mouse over a journal's title abbreviation to display the full journal name.

<span id="page-4-0"></span>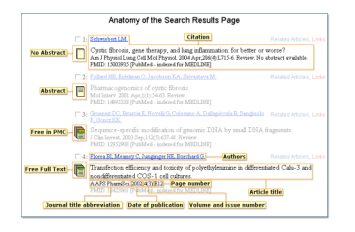

### **How do I display an abstract?**

Click on the authors' names in a citation to see the abstract if it is available.

### **How can I get a copy of the article?**

PubMed search results do not include an electronic copy of the journal article. However, the abstract display of PubMed citations may provide links to electronic copies from non-PubMed sources, such as directly from the publisher's Web site.

These electronic journals may require a subscription (which you may access through your local medical library). Sometimes electronic journals have free access. Visit your local medical library if there is not an electronic copy available.

For more information on obtaining the article, see [How to get the Journal Article](#page-37-0).

### **How can I save my results?**

There are several ways to save PubMed search results including using the Clipboard to save citations temporarily.

- 1. Click the check box to the left of the citations you want to save.
- 2. From the Send to pull-down menu, select Clipboard.
- 3. To view your selections, click Clipboard from the Feature tabs.

For additional information see [Saving Citations Temporarily using the Clipboard](#page-29-0) For other save options, see:

- **•** [Saving Your Search & Automatic E-mail Updates](#page-33-0)
- **•** [Creating a URL to Bookmark Your Search](#page-30-0)
- **•** [Saving Citations as a Text File](#page-29-0)
- **•** [Exporting Citations into a Reference Management Program](#page-30-0)

### **I retrieved too many citations. How can I focus my search?**

To limit the number of search results:

- **•** Replace general search terms with more specific ones (e.g., use low back pain instead of back pain).
- **•** Add more search terms.
- <span id="page-5-0"></span>**•** Use PubMed's [Limits](#page-10-0) feature to restrict citations by age group, language, publication type, date, human studies, etc.
- **•** The tool symbol

糸

to the right of the filter tabs links you to [My NCBI](#page-31-0) where you can change your filter selections.

Example

If the search [pain sleep disorders](http://www.ncbi.nlm.nih.gov/entrez/query.fcgi?cmd=Search&db=PubMed&term=pain%20sleep%20disorders) retrieves too many citations consider adding more specific search terms to focus your results such as [facial pain sleep disorders](http://www.ncbi.nlm.nih.gov/entrez/query.fcgi?cmd=Search&db=PubMed&term=facial%20pain%20sleep%20disorders).

### **I retrieved too few citations. How can I expand my search?**

- **•** Click the Related Articles link next to a relevant citation. The link displays a pre-calculated set of PubMed citations closely related to the selected article.
- **•** Remove extraneous or specific terms from the search box.
- **•** Try using alternative terms to describe the concepts you are searching.

Example

If your search, [facial pain sleep disorders](http://www.ncbi.nlm.nih.gov/entrez/query.fcgi?cmd=Search&db=PubMed&term=facial%20pain%20sleep%20disorders), retrieves too few citations consider removing search terms to broader the search and retrieve more citations such as, [pain sleep disorders.](http://www.ncbi.nlm.nih.gov/entrez/query.fcgi?cmd=Search&db=PubMed&term=pain%20sleep%20disorders)

### **I'm not finding what I need. How does a PubMed search work?**

PubMed may modify your search terms to enhance your retrieval. Sometimes these changes may not match what you have in mind.

To see how PubMed modified your search, click [Details](#page-27-0) from the Feature Tabs. You can edit your search in Details.

For additional information, see [How PubMed works: Automatic Term Mapping](#page-43-0).

Example

If you search for cystic fibrosis by its abbreviation cf the [cf search](http://www.ncbi.nlm.nih.gov/entrez/query.fcgi?cmd=Search&db=PubMed&term=cf) retrieves some citations that do not discuss cystic fibrosis. To see why PubMed retrieved these citations, click Details to see that PubMed translated cf to search for citations about cerebrospinal fluid or cf.

### **Further assistance and training**

### **Contacting customer support**

**•** E-mail the PubMed pubmednew@ncbi.nlm.nih.gov

- **•** Call the NLM Customer service desk: 1-888-FIND-NLM (1-888-346-3656)
	- **•** Monday Friday from 8:30 a.m.-8:45 p.m. EST
	- **•** Saturday from 9:00 a.m.-5:00 p.m. EST

### **Other NLM publications**

- [Online PubMed Tutorial](http://www.nlm.nih.gov/bsd/pubmed_tutorial/m1001.html) [http://www.nlm.nih.gov/bsd/pubmed\_tutorial/m1001.html]
- [Distance Education Resources](http://www.nlm.nih.gov/bsd/dist_edu.html) [http://www.nlm.nih.gov/bsd/dist\_edu.html]
- **•** [NLM PubMed Training Manuals](http://www.nlm.nih.gov/pubs/web_based.html) [http://www.nlm.nih.gov/pubs/web\_based.html]
- **•** [NLM Technical Bulletin](http://www.nlm.nih.gov/pubs/techbull/tb.html) [http://www.nlm.nih.gov/pubs/techbull/tb.html]

## **Searching PubMed**

#### **Section Contents**

- A basic [search](#page-7-0) and [automatic term mapping](#page-43-0)<br> **Quick**<br> **Four Reference** [http://www.nlm.nih.gov/bsd/viewlet/search/subject/subject.swf]
- Searching by [author](#page-7-0)<br> **Puick**<br> **Four B** [http://www.nlm.nih.gov/bsd/viewlet/search/author/author.swf]
- **•** Searching by [journal title](#page-8-0)
- **•** Searching by [date](#page-9-0)
- **•** [Limit](#page-10-0) your searches (Limits)
- **•** Searching for a [phrase](#page-15-0)
- **•** [Truncating](#page-15-0) search terms
- **•** [Combining searches](#page-16-0) (History)
- **•** Finding a citation using the [Single Citation Matcher](#page-16-0)
- **•** Browsing PubMed's [index](#page-17-0) of terms (Preview/Index)
- **•** [Combining search terms](#page-17-0) with Boolean operators (AND, OR, NOT)
- **•** Searching in a specific [field or index](#page-18-0)
- <span id="page-7-0"></span>**•** [Previewing](#page-18-0) the number of search results (Preview/Index)
- **•** Finding [articles related to a citation](#page-19-0)
- **•** Using [Clinical Queries](#page-19-0)
- **•** Finding [systematic reviews](#page-20-0)?

## **A basic search [http://www.nlm.nih.gov/bsd/viewlet/search/subject/ subject.swf]**

1. Identify the key concepts in your research question.

Example Find citations about bronchodilators for treating asthma in children. The key concepts are [bronchodilators, asthma and children](http://www.ncbi.nlm.nih.gov/entrez/query.fcgi?cmd=Search&db=PubMed&term=bronchodilators%20asthma%20children)

- 2. Enter the significant terms into the search box.
- 3. Press the Enter key or click Go.
- To modify your current search, change your search terms in the search box or in [Details.](#page-27-0) Additional search options are available in the Features bar, located directly beneath the search box.

## Searching by author **Tour density of the life of the control of the control of the life of the life of the life of the control of the search/author/ author.swf]**

Enter the author's name in the format of last name followed by initials. Omit punctuation.

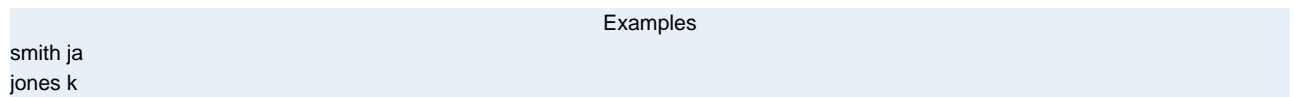

#### **More information about author searching:**

- Author names are automatically truncated to account for varying initials and designations such as Jr. To turn off the truncation, use double quotes around the author's name with the author search field tag [au], e.g., "smith j" [au].
- **•** Use the [au] search tag if the author name is also a subject term, e.g., moran a [au]. If you do not use the [au] search tag, moran a will search as "moran A"[Substance Name] OR moran a [Text Word].
- **•** If only the author's last name is entered, tag the name search with the author search field [au], to find the name in the author field only.

<span id="page-8-0"></span>[woods \[au\]](http://www.ncbi.nlm.nih.gov/entrez/query.fcgi?cmd=Search&db=PubMed&term=woods%5bau%5d)

Example

Full author names may be searched for citations published from 2002 forward if the full author name is available in the article. Enter a full author name in natural or inverted order, e.g., julia s wong or wong julia s.

Example

[Joshua Lederberg](http://www.ncbi.nlm.nih.gov/entrez/query.fcgi?cmd=Search&db=PubMed&term=joshua%20lederberg) [Garcia Algar, Oscar](http://www.ncbi.nlm.nih.gov/entrez/query.fcgi?cmd=Search&db=PubMed&term=garcia%20algar,%20oscar)

#### **More information about full author searching:**

- **•** A comma following the last name for searching is optional. For some names, however, it is necessary to distinguish which name is the last name by using the comma following the last name, e.g., james, ryan.
- **•** Omit periods after initials and put all suffixes at the end, e.g., vollmer charles jr
- **•** Initials and suffixes are not required, if you include a middle initial or suffix, you will only retrieve citations for articles that were published using the middle initial or suffix.
- **•** To distinguish author initials that may match a full author name use the [fau] search tag, e.g., peterson do[fau].

### **Searching by journal title**

Enter in the search box one of the following:

- **•** full journal title (e.g., molecular biology of the cell)
- **•** MEDLINE abbreviation (e.g., mol biol cell)
- **•** ISSN number, a standardized international code (e.g., 1059-1524)

[new england journal of medicine](http://www.ncbi.nlm.nih.gov/entrez/query.fcgi?cmd=Search&db=PubMed&term=new%20england%20journal%20of%20medicine)

Example

To find full journal names, use the [Journals database.](http://www.ncbi.nlm.nih.gov/entrez/query.fcgi?db=journals)

- 1. Click Journals Database on the PubMed sidebar.
- 2. Enter the journal name and click Go.
- 3. Check the Suggestions if the journal name does not display in the results.
- 4. Choose PubMed under the Links menu to search for the journal.

#### **More information about journal searching:**

- <span id="page-9-0"></span>**•** Use the [Single Citation Matcher](#page-16-0) which includes a journal autocomplete feature.
- **•** If a journal title is also a MeSH term (e.g., *Gene Therapy, Science*, or *Cell*), PubMed will search the untagged term as MeSH. Tag the journal title by using the Journal Title search field [ta] to search for the journal (e.g., gene therapy[ta]).
- **•** If a journal title is a single word, tag the title using the Journal Title search field (e.g., scanning [ta]). Otherwise, PubMed will search the untagged single word journal title as a MeSH term (if applicable) or as All Fields.
- Searching with the full journal title or MEDLINE abbreviation is recommended for complete retrieval of indexed items; older citations may not have an ISSN.
- **•** If a journal title or title abbreviation includes a special character (e.g., parentheses, brackets, &), enter the title or abbreviation without the special characters. For example, to search j hand surg [am], enter j hand surg am.
- **•** A [list of all journals](/home/hoeppner/helppubmed/fo/pubmedhelp.fo/entrez/getids_help.html#JournalLists) [/entrez/getids\_help.html#JournalLists] that are included in the PubMed database is available by FTP in the Uncompressed, GNU Zip, UNIX Compress, or PKZIP format.

### **Searching by date**

- 1. Click Limits on the Features bar.
- 2. Enter a single date or a date range in the Publication Date fill-in-the-blank boxes. Month and day are optional. If you want to search for a date range up to the current date, leave the To date boxes blank. If you want to search by Entrez date, the date that a citation was entered into PubMed, make the selection from the Publication Date pull-down menu.
- 3. Add additional search terms into the search box, if desired. Click Go.

When you start a new search, turn off the Date limit by clicking the Limits check box on the Features bar.

#### **More information about date searching:**

#### **Searching by a single date in the search box**

Enter dates using the format yyyy/mm/dd [date field]. There is a selection of date fields to use:

- **•** Date of Publication [dp]
- **•** Entrez Date [edat] The date the citation first entered PubMed.
- **•** MeSH Date [mhda] The date the citation was indexed with MeSH terms.

The month and day are optional.

Example

[1997/10/06 \[edat\]](http://www.ncbi.nlm.nih.gov/entrez/query.fcgi?cmd=Search&db=PubMed&term=1997/10/06%5bedat%5d) [1998/03/15 \[dp\]](http://www.ncbi.nlm.nih.gov/entrez/query.fcgi?cmd=Search&db=PubMed&term=1998/03/15%5bdp%5d) [1997 \[edat\]](http://www.ncbi.nlm.nih.gov/entrez/query.fcgi?cmd=Search&db=PubMed&term=1997%5bedat%5d) [1997/03 \[dp](http://www.ncbi.nlm.nih.gov/entrez/query.fcgi?cmd=Search&db=PubMed&term=1997/03%5bdp%5d)]

#### <span id="page-10-0"></span>**Searching for a date range in the search box**

Enter date ranges using a colon (:) between each date followed by a [date field].

Example 1993:1995 [dp] 1997/01:1997/06 [edat]

> Comprehensive searches for a full year should be entered as 2000:2000[dp] rather than 2000 [dp] to retrieve citations with a different print and electronic year of publication.

### **Limit your searches (Limits)**

You can limit your search by age group, [gender, humans or animals studies](#page-11-0), [languages](#page-11-0), [publication](#page-11-0) [types,](#page-11-0) [dates,](#page-12-0) and by other parameters.

- 1. Click Limits on the Features bar.
- 2. Choose your limit selections from the pull-down menus.
- 3. If necessary, make changes to the search terms in the search box or enter a new search.
- 4. Click Go. Your selected limits will be displayed and highlighted in yellow.

A check will appear next to limits on the Features bar and your selected limits will be activated for any subsequent searches. To turn off limits click off the Limits check box.

#### **Limit parameter details**

*Ages*

The age group limits restrict your search to a specific age group for a human study, and include:

- **•** All Infant: birth-23 months
- **•** All Child: 0-18 years
- **•** All Adult:19+ years
- **•** Newborn: birth-1 month
- **•** Infant: 1-23 months
- **•** Preschool Child: 2-5 years
- **•** Child: 6-12 years
- **•** Adolescent: 13-18 years
- **•** Adult: 19-44 years
- **•** Middle Aged: 45-64 years
- <span id="page-11-0"></span>**•** Middle Aged + Aged: 45+ years
- **•** Aged: 65+ years
- **•** 80 and over: 80+ years

With this limit, PubMed retrieval will be limited to MEDLINE citations. The "in process" and "supplied by publisher" citations will be excluded because they have not yet completed the indexing process and do not carry these data.

#### *Gender*

The gender limit restricts your search to a specific gender for a human study.

With this limit, PubMed retrieval will be limited to MEDLINE citations. The "in process" and "supplied by publisher" citations will be excluded because they have not yet completed the indexing process and do not carry these data.

#### *Humans or Animals*

The Humans or Animals limit restricts your search to a human or animal study.

With this limit, PubMed retrieval will be limited to MEDLINE citations. The "in process" and "supplied by publisher" citations will be excluded because they have not yet completed the indexing process and do not carry these data.

#### *Languages*

The languages limit restricts your search to articles written in a particular language. The Languages pull-down menu contains a list of frequently searched languages:

- **•** English
- **•** French
- **•** German
- **•** Italian
- **•** Japanese
- **•** Russian
- **•** Spanish

PubMed indexes journals published in approximately 40 languages. The full list of languages can be viewed and searched using [Index](#page-17-0).

#### *Publication Types*

The publication type limit will restrict your search based on the type of material the article represents, such as:

- **•** Clinical Trial
- **•** Editorial
- <span id="page-12-0"></span>**•** Letter
- **•** Meta-Analysis
- **•** Practice Guideline
- **•** Randomized Controlled Trial
- **•** Review

With this limit, PubMed retrieval will be limited to MEDLINE citations. The "in process" and "supplied by publisher" citations will be excluded because they have not yet completed the indexing process and will not include a Publication Type.

See also: Complete list of [Publication Types](http://www.nlm.nih.gov/mesh/pubtypes2004.html) [http://www.nlm.nih.gov/mesh/pubtypes2004.html]

### *Entrez Date*

The Entrez Date is the date a citation was added to PubMed. PubMed displays search results in descending Entrez Data order, i.e., last in, first out.

The Entrez date limit will restrict your search to citations entered into PubMed within a specific time frame, e.g., the last 30 days, the last 10 years.

You can select the time frame from the Entrez Date pull-down menu or specify your own. To specify a date use the Publication Date pull-down menu, select Entrez Date and enter the date in the From and To boxes in the format yyyy/mm/dd. The month and day are optional, e.g., 1999/03/06, or 1999/07, or 2000.

#### *Publication Date*

Use the Publication Date limit to restrict your search to citations published within a specific time frame (e.g., 2004).

Enter the date in the From and To boxes in the format yyyy/mm/dd. The month and day are optional, e.g., 1999/03/06, or 1999/07, or 2000.

#### *Citations with Abstracts*

This limit will restrict your search to citations that have abstracts.

Alternatively, you may search for citations with abstracts using the value 'hasabstract'. No search field tag required.

[neoplasms AND hasabstract](http://www.ncbi.nlm.nih.gov/entrez/query.fcgi?cmd=Search&db=PubMed&term=neoplasms%20AND%20hasabstract)

Example

Note: Most citations in PubMed to articles published before 1975 do not include abstracts.

#### *Subject Subsets*

The subject subsets restrict retrieval to specific topics including:

- **•** AIDS
- **•** Bioethics
- <span id="page-13-0"></span>**•** Cancer
- **•** Complementary Medicine
- **•** History of Medicine
- **•** Space Life Sciences
- **•** Toxicology

Each subject subset limit uses its own specialized [search strategy](http://www.nlm.nih.gov/bsd/pubmed_subsets.html) [http://www.nlm.nih.gov/bsd/ pubmed\_subsets.html].

Alternatively, each subject subset can be searched using the respective search value of **aids, bioethics, cancer, cam, history, space** or **tox** followed by the [sb] search tag.

[asthma AND cam \[sb\]](http://www.ncbi.nlm.nih.gov/entrez/query.fcgi?cmd=Search&db=PubMed&term=asthma%20AND%20cam%20%5bsb%5d)

Example

Do not confuse the subject subsets for AIDS, Bioethics, Cancer, History of Medicine, and Space Life Sciences with the Journal/Citation subsets (see below) for the same topics, i.e., jsubsetx, jsubsete, jsubsetq, and jsubsets.

#### *Journal/Citation Subsets*

The Journal/Citation subsets restrict retrieval to specialized journals or articles on specialized topics in other journals ([Table 2\)](#page-55-0). The table lists the Journal subsets, along with the value used for searching. (Note: some subsets are closed and no longer being assigned to current data.)

To search for a Journal/Citation subset, enter in the search box: jsubset?, where ? stands for the subset value (see [Table 2](#page-55-0)).

Example [neoplasms AND jsubsete](http://www.ncbi.nlm.nih.gov/entrez/query.fcgi?cmd=Search&db=PubMed&term=neoplasms%20AND%20jsubsete) This search will limit retrieval to citations from bioethics journals or selected bioethics citations from other journals.

The Journal/Citation subset does not require a search tag.

#### *PubMed Central Subset*

This subset restricts retrieval to citations that have a full-text article available for free in [PubMed](http://www.pubmedcentral.nih.gov/) [Central](http://www.pubmedcentral.nih.gov/) [http://www.pubmedcentral.nih.gov/] (PMC).

To search for PMC Subset citations use the Limits page subset pull-down menu, or simply enter pubmed pmc local[sb] into the search box.

Example

[protein p53 AND pubmed pmc local\[sb\]](http://www.ncbi.nlm.nih.gov/entrez/query.fcgi?cmd=Search&db=PubMed&term=protein%20p53%20AND%20pubmed%20pmc%20local%5bsb%5d)

To search for all citations that have free full-text articles available (both PMC citations and citations where the free full-text article is provided directly from the journal's Web site in PMC), enter pubmed pmc[sb] in the search box.

#### <span id="page-14-0"></span>*Citation Status Subsets*

The citation status indicates the processing stage of an article in the PubMed database [\(Table 3\)](#page-55-0). The status tags are displayed with each citation in the search results. To search for a particular citation status, enter one of the search terms below followed by the [sb] search tag

- **•** publisher
- **•** in process
- **•** medline
- **•** pubmednotmedline
- **•** oldmedline

Example

[n engl j med AND medline \[sb\]](http://www.ncbi.nlm.nih.gov/entrez/query.fcgi?cmd=Search&db=PubMed&term=n%20engl%20j%20med%20AND%20medline%5bsb%5d)

To search for the total number of PubMed citations, enter all [sb] in the search box. Note: The MEDLINE subset can be selected from the Subset pull-down menu in Limits. For additional information, see PubMed's [Overview.](http://www.ncbi.nlm.nih.gov/entrez/query/static/overview.html)

#### *Field Selection*

To limit untagged search terms to a specific citation field:

- 1. Enter search term into search box.
- 2. Click Limits on the Features bar.
- 3. Choose a field from the All Fields pull-down menu.
- 4. Click Go.

See Also: [Searching in a specific field of index](#page-18-0)

#### *Ahead of Print Citations*

Publishers may submit citations for articles that appear on the Web in advance of the journal issue's release. These are ahead-of-print citations.

To search for ahead of print citations, enter pubstatusaheadofprint into the search box

[pubstatusaheadofprint AND gene](http://www.ncbi.nlm.nih.gov/entrez/query.fcgi?cmd=Search&db=PubMed&term=pubstatusaheadofprint%20AND%20gene)

Example

Following publication of the completed issue, the date an article was published electronically is retained on these citations, e.g. Proc Natl Acad Sci U S A. 2003 Apr 1;100(7):3925-9. Epub 2003 Mar 24.

### <span id="page-15-0"></span>**Searching for a phrase**

PubMed does not perform adjacency searching. However, many phrases are recognized by the MeSH Translation Table used in PubMed's [Automatic Term Mapping](#page-43-0) (ATM) feature. For example, if you enter fever of unknown origin, PubMed recognizes this phrase as a MeSH concept. If a phrase is not recognized you can instruct PubMed to bypass ATM and search for a phrase using the formats outlined below.

Examples

- **•** Enclose the phrase in double quotes: ["kidney allograft"](http://www.ncbi.nlm.nih.gov/entrez/query.fcgi?cmd=Search&db=PubMed&term=%22kidney%20allograft%22)
- **•** Use a search tag: kidney allograft[tw]
- **•** Use a hyphen: first-line
- **•** Truncate: kidney allograft\*

#### **More information for phrase searching:**

- **•** If you use a hyphen or quotes and the phrase is not found, the hyphen or quotes are ignored and the phrase is processed using automatic term mapping. Phrases may appear in a PubMed record but not be in the phrases index.
- **•** When you enter your search terms as a phrase PubMed will not perform automatic term mapping which includes explosion of MeSH terms. For example, "health planning" will include citations that are indexed to the MeSH term, Health Planning, but will not include the more specific terms, e.g., Health Care Rationing, Health Care Reform, Health Plan Implementation, etc., that are included with the automatic MeSH mapping.
- **•** Truncating a word in a multi-word query may result in an unexpected phrase search. For example the search, fetus infection\* maternal will treat fetus infection\* as a phrase. Check [Details](#page-27-0) to see the search translation.

### **Truncating search terms**

To search for all terms that begin with a word, enter the word followed by an asterisk (\*).

[flavor\\*](http://www.ncbi.nlm.nih.gov/entrez/query.fcgi?cmd=Search&db=PubMed&term=flavor*)

Example

Finds terms that begin with the root term flavor, such as flavored, flavorful, flavoring, etc.

**More information about truncation:**

- <span id="page-16-0"></span>• PubMed searches for the first 600 variations of a truncated term. If a truncated term (e.g., tox<sup>\*</sup>) produces more than 600 variations, PubMed displays a warning message to lengthen the root word to search for all endings.
- **•** Truncation turns off [automatic term mapping](#page-43-0) and the automatic explosion of a MeSH term. For example, heart attack\* will not map to the MeSH term Myocardial Infarction or include any of the more specific terms, e.g., Myocardial Stunning; Shock, Cardiogenic.
- **•** Truncating a word in a multi-word query may result in an unexpected phrase search. For example the search, fetus infection\* maternal will treat fetus infection\* as a phrase.

### **Combining searches (History)**

Previous searches can be combined or used in subsequent searches using the search statement number from History.

- 1. Click History on the Features bar.
- 2. Click on the linked search statement number to display the options menu that includes Boolean operators to AND, OR or NOT your search to the search box. Alternatively you can enter a number sign followed by the search number, e.g., #1, in the search box.
- 3. Add additional search terms into the search box or combine with other searches.
- 4. Click Go.

Examples

#2 AND #6 #3 AND (drug therapy OR diet therapy) #5 gene therapy

For additional information, see [Viewing your search history.](#page-26-0)

### **Finding a citation using the Single Citation Matcher**

The Single Citation Matcher has a fill-in-the-blank form for searching for a citation when you have some bibliographic information, e.g., journal name, volume, page number.

- 1. Click [Single Citation Matcher](http://www.ncbi.nlm.nih.gov/entrez/query/static/citmatch.html) on the PubMed sidebar.
- 2. Enter the bibliographic information you have.
- 3. Click Go.

#### **More information about using the Single Citation Matcher:**

**•** The journal box includes an autocomplete feature that suggests titles as you enter a MEDLINE abbreviation or full title. Titles displayed by the autocomplete menu are in ranked order based on the number of citations in PubMed.

- <span id="page-17-0"></span>**•** The author box also includes an autocomplete feature that suggests author names in ranked order based on the number of citations. [Full author names](#page-44-0) may be searched for citations published from 2002 forward if the full author name is available in the article.
- **•** Click the 'Only as first author' checkbox to limit an author name to the first author.

### **Browsing PubMed's index of terms (Preview/Index)**

Preview/Index provides an alphabetical display of all search terms in each PubMed search field. You can browse by all fields or within a specific field such as MeSH Terms.

- 1. Click Preview/Index on the Features bar.
- 2. Select a search field from the All Fields pull-down menu at the bottom of the page.
- 3. Enter a search term in the search box. If you want to see a list of all terms, leave the search box empty.
- 4. Click Index.
- 5. PubMed displays an alphabetic list of search terms. The number of citations for that term appears in parentheses to the right of the term. Click Up or Down to move within the Index.
- 6. Select a term. To select multiple terms (and OR them together), select on each term while holding down the Ctrl key (PC) or the Command key (Mac).
- 7. Click the appropriate Boolean operator to add the search term to the search box. Be sure to clear the search box before beginning a new search.
- 8. Continue adding terms (repeating steps 2 to 7), if desired.
- 9. Click Go. If you only want to preview the number of results, click Preview.

#### **More information about using the index:**

- **•** Preview/Index displays the last three searches from [History](#page-26-0). History retains the last 100 searches.
- **•** PubMed processes all Boolean operators left to right. To change this order, enclose search terms to be processed first in parentheses, e.g., common cold AND (vitamin c OR zinc). PubMed will automatically OR (and add parentheses) for multiple terms selected from the Index.

### **Combining search terms with Boolean operators (AND, OR, NOT)**

PubMed assumes the AND operator between concepts, e.g., "vitamin c common cold" is translated as vitamin c AND common cold. Enter Boolean operators in uppercase characters to combine or exclude search terms:

- **• AND** retrieves results that include all the search terms.
- **• OR** retrieves results that include at least one of the search terms.
- **• NOT** excludes the retrieval of terms from your search.

#### <span id="page-18-0"></span>Examples Find citations on DNA that were authored by Dr. Crick in 1993:[dna \[mh\] AND crick \[au\] AND 1993 \[dp\]](http://www.ncbi.nlm.nih.gov/entrez/query.fcgi?cmd=Search&db=PubMed&term=dna%5bmh%5d%20AND%20crick%5bau%5d%20AND%201993%5bdp%5d) Find articles on the effects of heat or humidity on multiple sclerosis:[\(heat OR humidity\) AND multiple sclerosis](http://www.ncbi.nlm.nih.gov/entrez/query.fcgi?cmd=Search&db=PubMed&term=(heat%20OR%20humidity)%20AND%20multiple%20sclerosis) Find citations about arthritis excluding the Publication Type Letter: arthritis NOT letter [pt]

PubMed processes searches in a left-to-right sequence. Use parentheses to "nest" concepts that should be processed as a unit and then incorporated into the overall search.

Example

[common cold AND \(vitamin c OR zinc\)](http://www.ncbi.nlm.nih.gov/entrez/query.fcgi?cmd=Search&db=PubMed&term=common%20cold%20AND%20(vitamin%20c%20OR%20zinc))

**More information about using Boolean operators:**

Boolean operators must be used when combining tagged search terms as follows: *search term [tag] BOOLEAN OPERATOR search term [tag]*. (See [Table 1](#page-46-0) for tags.)

- **•** In a multi-word search PubMed will use [Automatic Term Mapping](#page-43-0) to identify concepts. For example, for the search *air bladder fistula*, PubMed will search "air bladder" as a phrase. If you do not want this automatic phrase parsing, enter each term separated by the Boolean operator AND, e.g., air AND bladder AND fistula.
- **•** Click [Details](#page-27-0) to see how PubMed translated your search strategy.

### **Searching in a specific field or index**

To search a specific field in a citation (e.g., author, title, journal, etc.) and bypass the [automatic term](#page-43-0) [mapping](#page-43-0), tag the search term by following it with the appropriate search tag [\(Table 1](#page-46-0)).

- **•** The search tag must be enclosed in square brackets.
- **•** Case and spacing do not matter (e.g., crabs [mh] = Crabs[mh])

[aromatherapy \[mh\]](http://www.ncbi.nlm.nih.gov/entrez/query.fcgi?cmd=Search&db=PubMed&term=aromatherapy%5bmh%5d)

Example

### **Previewing the number of search results (Preview)**

To preview the number of citations before displaying the search results:

- 1. Click Preview/Index on the Features bar.
- 2. Enter your search term(s) in the search box.
- 3. Click Preview. The number of results is displayed.
- 4. To display the citations, click the result link.

<span id="page-19-0"></span>Use Preview to add search terms incrementally to refine your search before retrieving the citations.

- 1. Enter a search term in the search box.
- 2. Click Preview. The number of results is displayed.
- 3. Continue adding terms and selecting Preview until your search is complete.

Note: Preview displays the last three searches from [History.](#page-26-0) History retains the last 100 searches.

#### **Finding articles related to a citation**

Click the Related Articles link on the right side of a citation.

The Related Articles link will retrieve a pre-calculated set of PubMed citations that are closely related to the selected article. The related articles will be displayed in ranked order from most to least relevant, with the "linked from" citation displayed first.

#### **More information about Related Articles:**

- **•** Each citation in PubMed includes a link that retrieves a pre-calculated set of citations that are closely related to the selected article. PubMed creates this set by comparing words from the title, abstract, and MeSH terms using a word-weighted [algorithm.](http://www.ncbi.nlm.nih.gov/entrez/query/static/computation.html)
- **•** If you select Related Articles from the Display pull-down menu without selecting specific citations, PubMed will retrieve the related articles for the citations displayed on the page.
- **•** Limits are NOT in effect when you use a Related Articles link. After linking on Related Articles, although the box next to Limits may be checked, there is no yellow bar displaying the Limits in effect.
- **•** You can, however, refine the list of Related Articles using PubMed's [History](#page-16-0) feature. In History, you will see that the Related Articles retrieval is represented as "Link to PubMed from (PMID of document)." Use this Search number in a search. (Keep in mind that the list you get with a Related Articles link is displayed in ranked order from most to least relevant. Refining the list removes the ranked order and may remove citations that are most relevant.)
- **•** Use the [ELink](http://www.ncbi.nlm.nih.gov/entrez/query/static/elink_help.html) utility to retrieve related articles for large sets of citations.

### **Using Clinical Queries**

The PubMed Clinical Queries page provides specialized PubMed searches for clinicians:

- **•** Search by Clinical Study Category
- **•** Finding Systematic Reviews
- **•** Medical Genetics Searches

### <span id="page-20-0"></span>**Search by Clinical Study Category**

The Clinical Study Category is a specialized search method with built-in search [filters](http://www.ncbi.nlm.nih.gov/entrez/query/static/clinicaltable.html) that limit retrieval to citations to articles reporting research conducted with specific methodologies, including those that report applied clinical research.

To find citations using the Clinical Study Category:

- 1. Click Clinical Queries from the PubMed sidebar
- 2. Click Search by Clinical Study Category
- 3. Enter your search term in the search box
- 4. Select a Category: therapy, diagnosis, etiology, or prognosis
- 5. Select a Scope: "narrow, specific search or broad, sensitive search
- 6. Click Go

Example

Find research on diagnosing cystic fibrosis.

On the Clinical Queries page click Search by Clinical Study Category.

Enter cystic fibrosis in the search box.

Click "diagnosis" under Category and "narrow, specific search" under Scope, click [Go](http://www.ncbi.nlm.nih.gov/entrez/query.fcgi?cmd=Search&db=PubMed&term=(cystic%20fibrosis)%20AND%20(specificity%5bTitle/Abstract%5d)).

### **Finding Systematic Reviews**

In PubMed, Systematic Reviews cover a broad set of articles that build consensus on biomedical topics. This feature is provided to help clinicians locate systematic reviews and similar articles.

To find Systematic Reviews:

- 1. Click Clinical Queries from the PubMed sidebar
- 2. Click Find Systematic Review
- 3. Enter your search terms in the search box
- 4. Click Go

Example

Find Systematic Reviews on inhalation therapy for pneumonia.

On the Clinical Queries page click Find Systematic Reviews.

Enter the search terms inhalation therapy pneumonia into the search box, click [Go.](http://www.ncbi.nlm.nih.gov/entrez/query.fcgi?cmd=Search&db=PubMed&term=(inhalation%20therapy%20pneumonia)%20AND%20systematic%5bsb%5d)

Alternatively, enter search terms followed by AND systematic[sb] into the search box. For example, lyme disease AND systematic[sb].

### **Medical Genetics Searches**

In PubMed, Medical Genetics Searches finds citations related to various topics in medical genetics.

- 1. Click Clinical Queries from the PubMed Sidebar
- 2. Select Medical Genetics Searches
- 3. Enter search terms in the search box
- 4. Change the search categories, if applicable
- 5. Click Go.

Example

Find information on genetic counseling for sickle cell anemia. On the Clinical Queries page, click Medical Genetic Searches. Enter the search terms sickle cell anemia into the search box. Under Category, click on All to deselect all the categories, click Genetic Counseling, click [Go](http://www.ncbi.nlm.nih.gov/entrez/query.fcgi?cmd=Search&db=PubMed&term=(sickle%20cell%20anemia)%20AND%20((Genetic%20Counseling%20OR%20Inheritance%20pattern%20AND%20genetics))).

#### **More information about Clinical Queries:**

- The Clinical Study Category search filters are based on the work of [Haynes RB et al](http://www.nlm.nih.gov/pubs/techbull/jf04/cq_info.html) [http:// www.nlm.nih.gov/pubs/techbull/jf04/cq\_info.html]. See the [filter table](/home/hoeppner/helppubmed/fo/pubmedhelp.fo/entrez/query/static/clinicaltable.html) for details.
- **•** Systematic Reviews uses a customized [search strategy](http://www.nlm.nih.gov/bsd/pubmed_subsets/sysreviews_strategy.html) [http://www.nlm.nih.gov/bsd/ pubmed\_subsets/sysreviews\_strategy.html]. A list of [related sources](http://www.nlm.nih.gov/bsd/pubmed_subsets/sysreviews_sources.html) [http://www.nlm.nih.gov/ bsd/pubmed\_subsets/sysreviews\_sources.html] on this topic is provided.
- **•** In PubMed, systematic reviews cover a broad set of articles that build consensus on biomedical topics and include:
	- **•** systematic reviews
	- **•** meta-analyses
	- **•** reviews of clinical trials
	- **•** evidence-based medicine
	- **•** consensus development conferences
	- **•** guidelines
	- **•** citations from journals specializing in clinical review studies
- **•** The Medical Genetics Searches were developed in conjunction with the staff of GeneReviews: Genetic Disease Online Reviews at GeneTests, University of Washington, Seattle. The Medical Genetic Searches use built-in search [filters](/home/hoeppner/helppubmed/fo/pubmedhelp.fo/entrez/query/static/clinicaltable.html#MedicalGenetics).

The results of these searches can be refined using PubMed's [Limits](#page-10-0) (e.g., English language).

## **Understanding Your Search Results**

Search results initially display in a summary format in the order they were entered in PubMed as last in, first out. You can change the [display](#page-23-0) format.

A default of 20 citations is displayed per page. If there are more than 20 citations, they will be displayed on subsequent pages.

To display the abstract for a journal article, click the authors' hyperlink for each citation or click the icon to the left of the citation. Some citations do not have abstracts and will include the note "No abstract available."

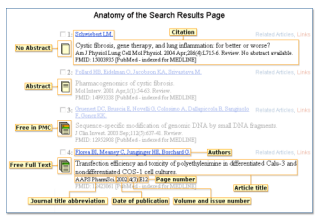

For additional information see: Displaying and Sorting Your Search Results

## **Displaying and Sorting Your Search Results**

#### **Section Contents**

Use the Action Bar, located at the top and bottom of the search results, for:

- **•** Changing the citation [display format](#page-23-0)
- **•** Changing the number of citations [shown per page](#page-24-0)
- **•** [Sorting](#page-23-0) your search results
- **•** Using "Send to" for:
	- **•** Displaying a printer-friendly [text](#page-28-0) version of the results
	- **•** Saving citations as a text [file](#page-29-0)
	- **•** Saving citations temporarily using the [Clipboard](#page-29-0)
	- **•** [E-mailing](#page-30-0) citations
	- **•** [Ordering](#page-38-0) journal articles

Search results also provide a way to:

- **•** [Move](#page-23-0) to another page of search results
- **•** Add [Filter Tabs](#page-36-0) using the tool symbol

### <span id="page-23-0"></span>**Understanding the Action Bar**

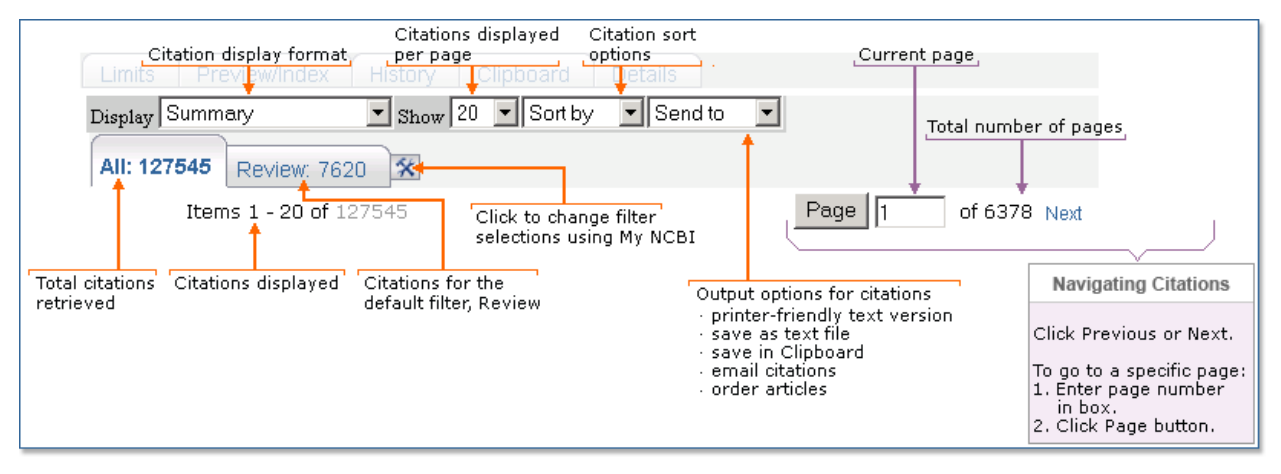

### **Sorting your search results**

From the Sort pull-down menu, select a sort field: author, journal title, or publication date.

#### **More information about sorting:**

- **•** Citations in PubMed are displayed in reverse Entrez date order: last in, first out. The Entrez date is the date that a record was initially added to PubMed and should not be confused with the publication date, which is the date an article was published.
- **•** Publication Date sorts the most recent citations first, the secondary sort is journal.
- **•** Author and journal sort A to Z; the secondary sort is publication date.

### **Move to another page of search results**

The Action Bar displays the number of citations retrieved and the number of pages of to display all the citations for your search. You may change the number of citations shown per page using the Show menu. This is especially helpful when printing your results.

To move to a specific result page enter the page number in the Page box and click the Page button, or click the Previous or Next hyperlinks to move back or forward to adjacent pages.

## **Changing How Search Results are Displayed**

#### **Section Contents**

- **•** Changing the citation display format
- **•** Changing the number of citations [shown per page](#page-24-0)

### **Changing the citation display format**

Results are initially displayed in the Summary format. You can change the display for all or selected citations by selecting a new display format from the Display pull-down menu.

<span id="page-24-0"></span>To change the display format only for selected citations, click the check box to the left of each citation before selecting a display format.

There are several display formats for PubMed citations. Users planning on exporting citations into a citation management program should use the MEDLINE format. See [Table 4](#page-56-0) for a description of all the formats.

You can also display links from PubMed citations to other databases (e.g., Nucleotide Links) from the Display pull-down menu.

### **Changing the number of citations shown per page**

From the Show pull-down menu, select the number of citations you want displayed per page. **More information for changing number if citations shown per page:**

- **•** PubMed displays your search results in the default 20 citations per page. You can change the number of citations displayed on a single page from 5 to 500 items.
- **•** To display all citations on a single page, select a number higher than the total number of your search results.

## **Finding Related Resources for a Citation**

#### **Section Contents**

- **•** Linking to other Entrez databases
- **•** Finding [related links](#page-25-0) for a citation using LinkOut
- **•** Finding related material in the online [Bookshelf of biomedical books](#page-26-0)
- **•** Finding [PubMed Central articles that have cited](#page-26-0) an article
- **•** Finding [Bookshelf books that have cited](#page-26-0) an article
- **•** Reporting [broken or problem links](#page-26-0)

### **Linking to other Entrez databases**

Links to other resources or NCBI Entrez databases are available from the Links pull-down menu to the right of each citation and from the Display pull-down menu. PubMed typically only processes the first 5,000 items with links when using the Display pull-down menu. The complete list of [Entrez](/home/hoeppner/helppubmed/fo/pubmedhelp.fo/entrez/query/static/entrezlinks.html) [database links](/home/hoeppner/helppubmed/fo/pubmedhelp.fo/entrez/query/static/entrezlinks.html) and the maximum items processed is available.

Note: To simultaneously search all Entrez databases use the [cross-database search system](http://www.ncbi.nih.gov/Entrez) [http://www.ncbi.nih.gov/Entrez].

### <span id="page-25-0"></span>**Finding related links for a citation using LinkOut**

Most PubMed citations have [LinkOut](/home/hoeppner/helppubmed/fo/pubmedhelp.fo/entrez/linkout/) [/entrez/linkout/] links to a variety of Web sites including publishers, aggregators, libraries, biological databases, sequence centers, and other resources. These links can take you to the provider's site to obtain the full-text of articles or related resources, e.g., consumer health information. There may be a charge to access the text or information.

To display the links associated with a single citation click the Links pull-down menu and select LinkOut to display the related links.

To see related links for more than one citation:

- 1. In your search results, click the citation check boxes. If you do not make any selections, PubMed will show links for all citations on the page.
- 2. From the Display pull-down menu, select LinkOut.

To find citations with links to [free full-text articles](http://www.ncbi.nlm.nih.gov/entrez/linkout/journals/jourlists.cgi?typeid=2&type=providers&show=ALL&operation=Show) [http://www.ncbi.nlm.nih.gov/entrez/linkout/ journals/jourlists.cgi?typeid=2&type=providers&show=ALL&operation=Show], enter search terms followed by AND free full text[sb] in the search box.

To find citations with links to [full-text articles](http://www.ncbi.nlm.nih.gov/entrez/linkout/journals/jourlists.cgi?typeid=1&type=providers&operation=Show) [http://www.ncbi.nlm.nih.gov/entrez/linkout/journals/jourlists.cgi?typeid=1&type=providers&operation=Show], enter search terms followed by AND full text[sb].

#### **More information about Links:**

**•** The Links pull-down menu uses JavaScript, which may cause problems for some browsers. You can change the way the Links feature displays by adding to PubMed's URL one of the Links URL parameters or use [My NCBI](#page-35-0) to change the display format for the links menu:

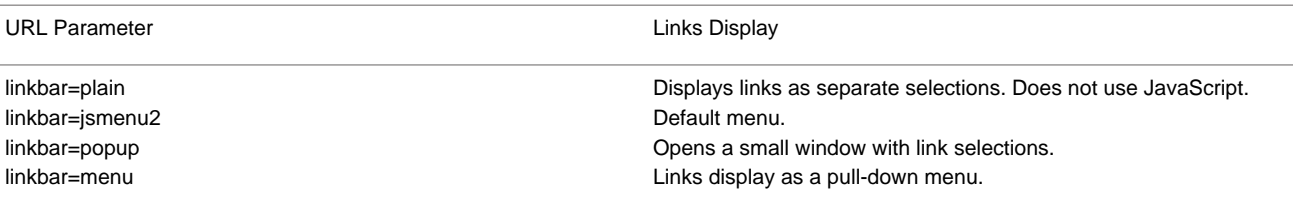

Example

http://www.ncbi.nlm.nih.gov/entrez/query.fcgi?linkbar=plain

• The LinkOut format displays links (if available) by broad categories (e.g., Literature) and then by subject categories. These categories have been selected by the LinkOut provider.

- **•** Full-text provider links also include the form of the article available (e.g., full-text PDF).
- **•** The current list of [LinkOut providers](http://www.ncbi.nlm.nih.gov/entrez/journals/active_providers.html) [http://www.ncbi.nlm.nih.gov/entrez/journals/ active\_providers.html] is available.
- <span id="page-26-0"></span>**•** A publisher's icon link may display on the Abstract and Citation display formats if they have electronically provided their citation data to PubMed. Links are only available for publishers that are participating in LinkOut; publishers are responsible for providing working links. Links to other providers appear on the LinkOut display format.
- **•** Use My NCBI to customize your [LinkOut preferences](#page-36-0) to display only links of interest to you.

### **Finding related material in online Bookshelf of biomedical books**

- 1. Click Links on the right side of a citation.
- 2. From the Links pull-down menu, select Books.
- 3. A copy of the abstract is displayed, in which some phrases are hypertext links. These phrases correspond to terms found in the online biomedical books from the NCBI [Bookshelf](http://www.ncbi.nlm.nih.gov/entrez/query.fcgi?db=Books). Click the link to see a list of book pages where that phrase is found.
- 4. You can also search the [Books](http://www.ncbi.nlm.nih.gov/entrez/query.fcgi?db=Books) database directly.

### **Finding PubMed Central articles that have cited an article**

This feature helps you track the citing of a specific article by [PubMed Central](http://www.ncbi.nlm.nih.gov/entrez/query.fcgi?db=PMC) articles.

- 1. In your search results, click the citation check boxes. If you do not make any selections, PubMed will select all citations on the page.
- 2. From the Display pull-down menu, select "Cited in PMC."

### **Finding Bookshelf books that have cited an article**

This feature helps you track the citing of a specific article by [Bookshelf](http://www.ncbi.nlm.nih.gov/entrez/query.fcgi?db=Books) biomedical books.

- 1. In your search results, click the citation check boxes. If you do not make any selections, PubMed will select all citations on the page.
- 2. From the Display pull-down menu, select "Cited in Books."

### **Reporting broken or problem links**

Links are supplied by the LinkOut providers. Corrections and changes to links are made by the providers and are their responsibility.

To report problem links or inquire about electronic journal subscriptions, contact the provider directly. You can usually find a contact link at the provider's Web site.

## **Viewing Your Search History**

Click History on the Features bar, after you run your first search, to display your searches in the order they were run. To view the results for a search, click on the number of results.

### <span id="page-27-0"></span>**History options menu**

Click on the Search number in History to open the options menu that includes Boolean operators

to **AND**, **OR** or **NOT** your search to the search box.

Other menu options include:

- **• Delete** the search from the History
- **• Go** to re-run the search
- **• Details** to display the search details
- **• Save in My NCBI**

#### **More information about the History:**

- **•** The Search History will be lost after 8 hours of inactivity
- **•** Click Clear History to delete all searches from History
- **•** PubMed will move a search statement number to the top of the History if a new search is the same as a previous search.
- **•** History search numbers may not be continuous because some numbers are assigned to intermediate processes, such as displaying a citation in another format.
- **•** The maximum number of searches held in History is 100. Once the maximum number is reached, PubMed will remove the oldest search from the History to add the most current search.
- **•** A separate Search History will be kept for each of the Entrez databases, although the search statement numbers will be assigned sequentially for all databases.
- **•** PubMed uses cookies to keep a history of your searches. For you to use this feature, your Web browser must be set to accept [cookies](#page-45-0).
- **•** Citations in the Clipboard are represented by the search number #0, which may be used in Boolean search statements. For example, to limit the citations you have collected in the Clipboard to English language citations, use the following search: #0 AND english [la]. This does not change or replace the Clipboard contents.

### **Displaying the Search Details**

PubMed may modify or add additional search terms to your search to optimize retrieval.

Click the Details tab on the Features bar to view your search as it was translated using [automatic](#page-43-0) [term mapping](#page-43-0) and [search rules.](#page-17-0)

#### **More information about Details:**

- **•** The Query Translation box shows the search strategy used to run the search.
	- **•** To edit the search in the Query Translation box, add or delete terms and then click Search.
- **•** Click URL to display the current search as a URL to bookmark for future use. Searches created using History numbers can not be saved using the URL feature.
- **•** You may also save your search using [My NCBI.](#page-31-0)
- <span id="page-28-0"></span>**•** The Result number hyperlink displays the total number of citations for the search.
- **•** Translations details how each term was translated using PubMed's search rules and syntax.
- **•** User Query shows the search terms as you entered them in the query box and any syntax errors with the query.
- **•** If your last action was displaying related article citations or selected items in another format, Details will indicate this rather than the last query.

## **Printing Citations**

Use the print function of your Web browser.

To display a printer-friendly version:

- 1. In your search results, click the citation check boxes. If you do not make any selections, PubMed will select all citations on the current page.
- 2. From the Send to pull-down menu, select Text.

Displaying citations as plain text without the sidebar menu may also prevent the right side of the page from being cut off while printing

To print citations from different searches, save the citations in PubMed's [Clipboard,](#page-29-0) then print or use Send to Text from the Clipboard.

See also:

- **•** [Changing the number of citations shown per page](#page-24-0)
- **•** [Changing the citation display format](#page-23-0)

### **Saving and E-mailing Results and Searches**

#### **Section Contents**

- **•** Saving citations temporarily using the [Clipboard](#page-29-0)
- **•** Saving citations as a [text](#page-29-0) file
- **•** Exporting citations into a [reference management program](#page-30-0)
- **•** [E-mailing](#page-30-0) citations
- **•** Saving searches with [My NCBI](#page-31-0).
- **•** Creating a [URL](#page-30-0) to bookmark your search

### <span id="page-29-0"></span>**Saving citations temporarily using the Clipboard**

The Clipboard gives you a place to collect selected citations from one or several searches. The Clipboard will be lost after 8 hours of inactivity on PubMed or on any of the other Entrez databases. To add citations to the Clipboard:

- 1. In your search results, use the citation check boxes to select citations. To save all your citations do not click any check boxes.
- 2. From the Send to pull-down menu, select Clipboard.
- 3. To view your selections, click Clipboard on the Features bar.

To delete citations from the Clipboard:

- 1. Use the check boxes to select citations. To delete all citations, do not click any check boxes.
- 2. From the Send to menu, select Clip Remove.

#### **More information about the Clipboard:**

- **•** The maximum number of items that can be placed in the Clipboard is 500. If you select Clipboard from the Send to menu without selecting citations using the check box, PubMed will add all (up to 500 citations) of your search results to the Clipboard.
- **•** The Clipboard will not add a citation that is currently in the Clipboard; it will not create duplicate entries.
- **•** PubMed uses cookies to add your selections to the Clipboard. For you to use this feature, your Web browser must be set to accept [cookies](#page-45-0).
- Citations in the Clipboard are represented by the search number #0, which may be used in Boolean search statements. For example, to limit the citations you have collected in the Clipboard to English language articles, use the following search: #0 AND english [la]. This does not affect or replace the Clipboard contents.

### **Saving citations as a text file**

- 1. In your search results, use the citation check boxes to select citations. You may move to other pages to continue your selections. If you do not make any selections, PubMed will save the entire retrieval.
- 2. From the Display pull-down menu, select a display format.
- 3. From the Send to pull-down menu, select File.
- 4. Your Web browser will prompt you to save the PubMed search results in a file on your computer.

#### **More information about saving citations to a file:**

- **•** Saving a large retrieval may take several minutes.
- **•** The default for the Send to File feature is to save the entire retrieval unless you select specific citations. For example, if you use the Send to File feature on a screen displaying 1-20 items of 2,356, your saved file will contain all 2,356 citation.

<span id="page-30-0"></span>**•** To save citations in HTML format, use the Save as... function of your browser. Change the file extension to html. When saving as HTML, only those citations displayed on the page will be saved so you may want to consider changing the number of [citations shown per page.](#page-24-0)

### **Exporting citations into a reference management program**

Reference management software includes programs such as EndNote, Reference Manager, and ProCite. Questions regarding these commercial software packages should be directed to the respective companies.

- 1. In your search results, use the citation check boxes to select citations. If you do not make any selections, PubMed will select all citations on the current page.
- 2. From the Display pull-down menu, select MEDLINE.
- 3. From the Send to pull-down menu, select File.
- 4. Import this file to your reference management program.

### **E-mailing citations**

- 1. In your search results, use the check boxes to select citations. To e-mail all citations displayed on the page, do not make any selections.
- 2. From the Send to pull-down menu, select E-mail.
- 3. Choose selections for Format, Sort, HTML or Text.
- 4. Enter an e-mail address. You may also enter a message that will be included with the search results e-mail.
- 5. Click Mail. The system returns you to your results page and displays a message confirming that the e-mail message was sent.

Note: Use [My NCBI](#page-31-0) to setup an automatic e-mailing of search updates.

Your PubMed results will be sent from the NCBI automatic mail server, Sent by Entrez

[nobody@ncbi.nlm.nih.gov], with a "Subject" of PubMed Search Results. Do not reply to this message. This is not a functioning customer service e-mail address.

#### **More information about e-mailing citations:**

- **•** You may e-mail up to 500 items at a time to a single e-mail address.
- **•** If you choose HTML, your PubMed e-mail message displays as a PubMed results page and includes hyperlinks to Related Articles, LinkOut, and other PubMed features. The recipient's email program must be set for HTML view in order to properly view in HTML format.

### **Creating a URL to bookmark your search**

You can create a URL with your search terms that can be bookmarked in your Web browser for future use. Documentation is also available for [creating a web link to PubMed.](/home/hoeppner/helppubmed/fo/pubmedhelp.fo/entrez/query/static/linking.html)

- <span id="page-31-0"></span>1. Run a search and then click Details.
- 2. Click URL below the Query Translation box.
- 3. Bookmark the URL using your Web browser function. You can also copy the URL from the Web browser's URL address box.

#### **More information about creating a bookmark:**

- Searches that were created using a search statement number in [History](#page-26-0) (e.g., #1 OR #2 AND human[mh]) can not be saved using the URL feature because search statements are lost when History expires. You may use History numbers to save a search in My NCBI.
- **•** After saving the bookmark, you may want to use your Web browser's edit functions to rename the bookmark.

## **My NCBI**

My NCBI saves searches and features an option to automatically update and e-mail search results from your saved searches. My NCBI includes additional features for storing an [e-mail address](#page-35-0), [filtering](#page-36-0) search results and setting [LinkOut](#page-36-0), [document delivery service](#page-37-0) and [outside tool](#page-37-0) preferences. To use My NCBI, your Web browser must be set to accept [cookies.](#page-45-0)

### **Section Contents**

- **•** [Registering](#page-32-0) for My NCBI<br> **Quick**<br> **Tour** [http://www.nlm.nih.gov/bsd/viewlet/myncbi/getting\_started.swf]
- **•** [Signing in and out](#page-32-0) of My NCBI
- **•** [Forgot](#page-32-0) your My NCBI password
- **•** [Changing](#page-33-0) your My NCBI password
- **•** [Saving](#page-33-0) your searches & automatic email updates<br> **Quick**<br> **Tour Example 2** [http://www.nlm.nih.gov/bsd/viewlet/myncbi/saving\_searches.swf]
- **•** [Running](#page-34-0) a saved search without update limits
- **•** Checking for [new citations](#page-34-0) since you last updated a saved search
- **•** [Deleting](#page-35-0) a search
- **•** User preferences including storing an [e-mail](#page-35-0) address, highlighting search terms, & changing the [Links menu](#page-35-0) display
- **•** Changing your [filter preferences](#page-36-0)<br> **Quick**<br> **Tour B**

[http://www.nlm.nih.gov/bsd/viewlet/myncbi/filters.swf]

- <span id="page-32-0"></span>**•** Setting [LinkOut preferences](#page-36-0)
- **•** Setting your [document delivery provider](#page-37-0) preference
- **•** Setting an [outside tool](#page-37-0) preference

## Registering for My NCBI Tour **Example 1968** [http://www.nlm.nih.gov/bsd/viewlet/myncbi/ **getting\_started.swf]**

Click Register on the My NCBI header.

Enter a User Name (3-10 alpha-numeric characters) and a Password (6-8 alpha-numeric characters).

Choose a security question and answer so we can reset your password if you forget it.

You can enter a default e-mail address. This e-mail address will be used for both [automatic e](#page-33-0)[mail updates](#page-33-0) and the [Send to E-mail](#page-30-0) feature in PubMed.

Note:

Record your user name for future reference; we will not be able to access this account information.

Only one e-mail address may be associated with each My NCBI account.

A confirmation e-mail message will be sent to the e-mail address to activate automatic e-mail updates.

#### **Signing in and out of My NCBI**

- 1. Enter your user name and password.
- 2. Click Sign In
- 3. Click the "Keep me signed in unless I sign out" checkbox to create a permanent cookie so after you sign in, My NCBI will be indefinitely available from your computer without signing in again.
- 4. Click Sign Out from the My NCBI header to sign out.

#### Note:

If the "Keep me signed in" checkbox is not checked your My NCBI account will be active for your current session only. You will be automatically signed out after you close your browser window.

You may sign out at any time to sever your access to My NCBI whether you sign in using the session-only option or automatic sign in.

### **Forgot your My NCBI password?**

From the My NCBI Sign in page, select "I forgot my password."

Enter your user name.

Click Next.

Answer the question you chose when you registered.

After verification, My NCBI will prompt you to set a new password.

Make a note of the new password, you will need it to Sign in to My NCBI. Click Change.

### <span id="page-33-0"></span>**Changing your My NCBI password**

Sign in to My NCBI.

Click Change Password on the My NCBI sidebar.

Enter your old password and new password.

Click Change.

## Saving your search & automatic e-mail updates **rour and intervalues** [http://www.nlm.nih.gov/ **bsd/viewlet/myncbi/saving\_searches.swf]**

To save your searches and set up automatic e-mail updates:

- 1. Sign in to My NCBI if you have not already done so.
- 2. Run or preview your search. You may use History numbers in your search, however, PubMed processes from left to right so order your search statement numbers with this in mind, or use parentheses for nesting.
- 3. Click the **Save Search** link next to the query box Clear button. A separate window will open to prompt you for additional information about the search you are saving.
- 4. You may edit the name of the search. The maximum numbers of characters for the search name is 100. The name of the saved search will be included in the Subject of the automatic e-mail update messages.
- 5. Click the Yes radio button to receive **automatic e-mail updates** of new search results or OK to simply save the search.
- 6. If you selected Yes to receive e-mail updates of search results, enter an address in the **e-mail box** if it is empty. This address will be used for all e-mail updates for the account.
- 7. You can change the frequency of your updates by changing the defaults under **How Often**? Emailed updates will be sent daily on the scheduled days starting from the day after the schedule is set.
- 8. Select the **Format** and either HTML or Text.
- 9. You may also change the maximum **number of items** to be sent and add **additional text**, up to 200 characters, to the automatic updates.
- 10. Click OK to save your search in My NCBI.
- 11. To change or create a schedule for a saved search click the link under the **Details** column on your list of My Saved Searches.

Note:

- **•** Links to [Related Articles](#page-19-0) cannot be saved in My NCBI.
- **•** Dates and date ranges are not recommended for saved searches.
- **•** Searches are listed by database (e.g., PubMed, Nucleotide) in descending order by the date and time they were originally saved.
- <span id="page-34-0"></span>**•** The maximum number of searches is 100 per user name.
- **•** Saved searches cannot be edited.
- **•** Any e-mail updates that bounce back (cannot be delivered) three times, will be changed to no schedule.
- **•** Each My NCBI account can only have one e-mail address.

### **Confirmation e-mail for automatic e-mail updates**

An initial confirmation e-mail message will be sent to activate My NCBI e-mail addresses. Recipients must confirm their e-mail account before My NCBI will automatically send updates.

### **Running a saved search without update limits**

Sign in to My NCBI.

Click the My NCBI search name.

This will not modify the Last Updated date and time for the saved search.

### **Checking for new citations since you last updated a saved search**

#### Sign in to My NCBI.

Information in the Saved Searches Last Updated column display when the last update was generated either automatically or manually. Mouse over the information to display the explicit date.

- Click the check box next to a search. To select all your searches click the checkbox to the left
- of My Saved Searches.

Click "What's New for Selected."

To display the new items, click the # new items link. This also updates the saved search with the current date and time.

**Note**: If you do not click # new items, the search date and time are not updated.

**More information about My NCBI updates:**

My NCBI uses the following strategy, for searches with untagged terms and searches that do not use Limits, to find new citations:

**(Query AND T1 : T2 [MHDA]) NOT (Query [TIAB] AND 0001 : T1 [EDAT])** Where:

- **•** Query = saved search.
- $T_1$  = the date and time the search was last updated.
- $T_2$  = today's date and time.
- **•** 0001 = the date that will include all citations.
- **•** [MHDA] = the search tag for the MeSH date. This field reflects the date MeSH terms were added to the citation. (Note: until MeSH terms are added, the MHDA value is the same as the EDAT.)
- **•** [EDAT] = the search tag for the Entrez date field the date the citation was added to PubMed.

<span id="page-35-0"></span>**•** [TIAB] = the search tag for words in the Title and Abstract fields.

#### Example

The saved search is **heart attack**. The search was last updated on January 7, 2005 at 11:00 a.m. and today's update date and time is January 13, 2005 9:59 a.m.

((("myocardial infarction"[TIAB] NOT Medline[SB]) OR "myocardial infarction"[MeSH Terms] OR heart attack[Text Word]) AND "2005/01/07 11.00"[MHDA] : "2005/01/13 09.59"[MHDA]) NOT (heart attack[TIAB] AND "0001"[EDAT] : "2005/01/07 11.00"[EDAT])

#### **Note**:

My NCBI saved searches that include search field tags or selection from the Limits page use an abbreviated what's new search to ensure that all citations are retrieved.

Searches that include the search field tags AU, PS, IP, TA, LA, PG, TI, TIAB, or VI use the strategy: Query AND  $T_1$ : T<sub>2</sub> [EDAT]

Searches that include search field tags other than the ones listed above, use the strategy: Query AND  $T_1$ :  $T_2$  [MHDA]

### **Deleting a search**

Sign in to My NCBI.

In the My NCBI Saved Searches section, select the check box for a search to select it. Click Delete Selected.

### **User preferences including storing an e-mail address, highlighting search terms & changing the links menu display**

To store an e-mail address for the automatic e-mail updates and for the Send to E-mail feature:

Sign in to My NCBI

Click User Preferences on the My NCBI sidebar.

Enter an E-mail address.

Click OK.

Note:

A confirmation e-mail message will be sent to the e-mail address to activate automatic e-mail updates.

For the Send to E-mail option, you may enter a new address that will not affect My NCBI updates.

### **Highlighting search terms**

To highlight search terms as well as terms that have been added by PubMed to enhance your search choose a highlight color and click OK.

Highlighting is only active when you are signed into My NCBI; the default user preference is set to Off.

### <span id="page-36-0"></span>**Changing the links menu display**

The [Links pull-down menu](#page-24-0) on the search results uses JavaScript which may cause problems for some browsers. To change the way the Links feature displays in PubMed choose a selection under the Default pull-down menu:

- **•** Plain Links Displays links as separate selections; does not use JavaScript.
- **•** Standard pull-down Links display as a pull-down menu; uses limited JavaScript.
- **•** Pop-up Window Opens a separate small window with link selections.

## Changing your filter preferences **rour** [http://www.nlm.nih.gov/bsd/viewlet/ **myncbi/filters.swf]**

My NCBI includes a filters feature that groups search results by areas of interest. Filter results with their respective counts for the current search display as tabs, next to the "All" tab for the total search retrieval. Click on the tab to display the citations grouped by that filter. You can have up to five active filters using My NCBI.

**To change your filter selections:** Sign in to My NCBI. Click the tool icon

父

to the right of the filter tabs to link to the **Quick Pick** list of commonly-requested filters.

Click in the boxes to select or deselect filters.

To view additional options click:

- **• Browse** to browse filters by category. Subject-related filters are under **Properties**.
- **• Search** to search the filter names and descriptions.
- **• My Selections** to display the active filters and icon settings.

Your filter selections are in effect only when you are signed in to My NCBI. Note: When you click on the filter tab a tack symbol

×

will appear in the tab. Click the tack to append the filter to your search.

### **Setting LinkOut preferences**

In PubMed, the icon to the citation provider is included on the Abstract and Citation displays. All other links to providers display on the [LinkOut](#page-25-0) page.

**To customize your LinkOut preferences:**

Sign in to My NCBI.

Click Filters on the My NCBI sidebar.

Click PubMed to view the **Quick Pick** list of commonly-requested filters.

To view or change your LinkOut icons settings click:

- <span id="page-37-0"></span>**• Browse** to browse filters and LinkOut providers by category.
- **• Search** to search the filter and LinkOut provider names and descriptions.
- **• My Selections** to see a list of your current filter and LinkOut provider icon settings.

Click the checkbox next to each selection to add an icon to your PubMed displays. Your LinkOut preferences are in effect only when you are signed in to My NCBI.

### **Setting your document delivery provider preference**

NLM's [Loansome Doc](http://www.nlm.nih.gov/loansomedoc/loansome_home.html) [http://www.nlm.nih.gov/loansomedoc/loansome\_home.html] is the default document delivery provider for PubMed's [order documents](#page-38-0) feature.

**To change your document delivery provider:** Sign in to My NCBI. Click Document Delivery on the My NCBI sidebar menu. Select a service from the list. Your document delivery preference is in effect only when you are signed in to My NCBI.

### **Setting an outside tool preference**

PubMed supports [OpenURL-based services](http://www.ncbi.nlm.nih.gov/entrez/linkout/doc/openurl.html) [http://www.ncbi.nlm.nih.gov/entrez/linkout/doc/ openurl.html] either through [LinkOut](http://www.ncbi.nlm.nih.gov/entrez/linkout) [http://www.ncbi.nlm.nih.gov/entrez/linkout] or [outside tool](http://www.ncbi.nlm.nih.gov/entrez/linkout/doc/outsidetool.html) [http://www.ncbi.nlm.nih.gov/entrez/linkout/doc/outsidetool.html]. **Outside Tool** allows institutions to display an icon link back to their institution on the Abstract and Citation format for all PubMed citations. The icon link is the base URL provided by the institution and the PMID of the citation. Please send questions about this service to linkout@ncbi.nlm.nih.gov.

#### **To add an Outside Tool preference:**

- 1. Sign in to My NCBI.
- 2. Click Outside Tool on the My NCBI sidebar menu.
- 3. Select an institution from the list.
- 4. Your outside tool preference is in effect only when you are signed in to My NCBI.

## **How to get the Journal Article**

PubMed does not include copies of journal articles. Here are some tips for obtaining articles. **Section Contents**

- **•** Many articles are available for [free.](#page-38-0)
- **•** If you are a physician, researcher, or health professional, utilize your affiliation with a [medical](#page-38-0) [library or institution.](#page-38-0)

• If you are a member of the general public or not affiliated with a medical library or institution, try finding free copies, check with your [local library,](#page-39-0) or go directly to the [publisher.](#page-39-0)

### <span id="page-38-0"></span>**Free copies of some articles may be obtained in these ways:**

#### **PubMed Central**

Follow these links on PubMed citations to [PubMed Central](http://www.ncbi.nlm.nih.gov/entrez/query.fcgi?db=PMC&itool=toolbar):

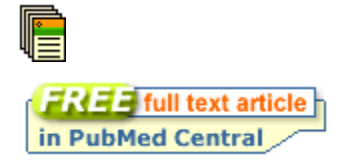

PubMed Central is a free digital archive of full-text journal articles maintained by the U.S. National Institutes of Health.

To access the article, click the icon to go to the abstract display and then click the "Free full text article in PubMed Central" icon.

### **Free from the publisher**

On the summary results the following icon indicates the full-text article is available from the publisher's Web site free-of-charge.

To access the article, click the icon to go to the abstract display and then click the free full text article icon.

See also:

- **•** [Direct from publisher](#page-39-0) as some publishers will provide free access to articles after you register as a guest.
- **•** [Free Biomedical Literature Resources](http://www.nlm.nih.gov/docline/freehealthlit.html) [http://www.nlm.nih.gov/docline/freehealthlit.html]

### **If you are affiliated with a medical library or other institution**

- **•** Your local medical library is your best option. If the library does not have access to the article you need, ask a librarian about ordering the article from other institutions.
- **•** If you need articles on a routine basis consider using the PubMed Order option under the Send to menu.

First, you must register with a delivery service.

- 1. The default article order service in PubMed is the NLM-sponsored Loansome Doc service. This allows you to order the full-text of an article from participating medical libraries. Local fees and delivery methods will vary. This service is recommended for health professionals associated with a medical library.
- 2. If you are not affiliated with a medical library or want to change your document delivery provider to another service use Document Delivery in [My NCBI.](#page-37-0)

<span id="page-39-0"></span>After registering for Loansome Doc or another document ordering service use the PubMed's Send to Order feature to place the order:

- 1. Click the check box next to each citation to order. You may move to other pages within your results to select additional citations.
- 2. From the Send to pull-down menu, select Order.
- 3. Follow the on-screen directions.

Note: For information on the medical libraries in your area (or country) that provide articles via Loansome Doc check the frequently asked questions ([FAQ](http://www.nlm.nih.gov/services/faqill.html) [http://www.nlm.nih.gov/services/ faqill.html]) including: How do I find an [ordering library](http://www.nlm.nih.gov/services/ldfind.html) [http://www.nlm.nih.gov/services/ldfind.html]?

### **Local library**

Some local libraries have copies of medical journals or can get a copy of an article for you. Ask your local librarian about inter-library loan options and if there will be a charge.

For information on the medical libraries in your area (or country) that provide articles via the NLM-sponsored Loansome Doc service check the frequently asked questions [\(FAQ](http://www.nlm.nih.gov/services/faqill.html) [http:// www.nlm.nih.gov/services/faqill.html]) including: How do I find an [ordering library](http://www.nlm.nih.gov/services/ldfind.html) [http:// www.nlm.nih.gov/services/ldfind.html]?

### **Direct from publisher**

Journal publishers or related organizations may provide access to articles for a fee or sometimes free following your registration as an individual or guest. When available, icons to these sources can be found on the [Abstract and Citation](#page-23-0) displays.

Example abstract icons:

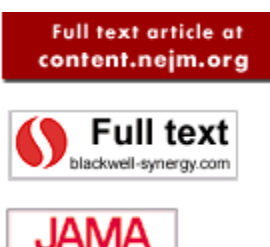

Additional links to articles may be available on the [LinkOut](#page-25-0) display.

## **Other Services Including the MeSH and Journals Databases**

#### **Section Contents**

Searching by [subject headings](#page-40-0) using the MeSH database

Searching for journals in the [Journals database](#page-41-0)

Using the [Text version](#page-42-0) of PubMed

Creating a [Web link to search PubMed](#page-43-0)

Using the [E-utilities programming tools](#page-43-0)

Using the [Batch Citation Matcher](#page-43-0)

### <span id="page-40-0"></span>**Searching by subject headings using the MeSH Database**

[MeSH](http://www.nlm.nih.gov/pubs/factsheets/mesh.html) [http://www.nlm.nih.gov/pubs/factsheets/mesh.html] (Medical Subject Headings) is NLM's controlled vocabulary thesaurus used for indexing MEDLINE articles. The [MeSH Database](http://www.ncbi.nlm.nih.gov/entrez/query.fcgi?db=mesh) is available from the Search pull-down menu or the sidebar.

Use the MeSH database to find MeSH terms including Subheadings, Publication Types, Supplementary Concept Records (substance names) and Pharmacological Actions - and build a PubMed search strategy. The MeSH database can be searched by MeSH term, MeSH Entry Term, Subheading, Publication Type, Substance Name, or words within a MeSH Scope Note. Subheadings and Publication Types are included in the MeSH term searches.

Please see the following MeSH Database animated tutorials:

**•** Searching with the MeSH Database<br> **Futorial!**<br>
Tutorial!  $\oint$ 

[http://www.nlm.nih.gov/bsd/viewlet/mesh/searching/mesh1.swf]

**•** Combining MeSH Terms<br>Animated<br>Tutorial!

[http://www.nlm.nih.gov/bsd/viewlet/mesh/combining/mesh2.swf]

• Subheadings and other features of the MeSH Database<br> **Futorial!** 

[http://www.nlm.nih.gov/bsd/viewlet/mesh/subheadings/mesh3.swf]

**What are the Suggestions?** The database displays MeSH or Entry Term suggestions based on an [algorithm](/home/hoeppner/helppubmed/fo/pubmedhelp.fo/entrez/query/static/trigram_explanation.html) that compares letter combinations in words. You can use the MeSH or Entry Term suggestion link to go directly to a record. A new set of suggestions will be displayed based on the selected term.

#### **More information about the MeSH database:**

- **•** Search results are displayed in relevance-ranked order, therefore, when a user's query exactly matches a MeSH Term, that Term is displayed first.
- **•** Click the MeSH term from the Summary display or choose Full from the Display pull-down menu to view additional information and search specifications, such as Subheadings, Restrict Search to Major Topic headings only or Do Not Explode this term.

The MeSH database Links menu includes the following links:

- **•** PubMed retrieves citations for the MeSH term in PubMed.
- **•** Clinical Queries enters the MeSH term in the Clinical Queries query box.
- **•** NLM MeSH Browser links to the NLM [MeSH Browser](http://www.nlm.nih.gov/mesh/MBrowser.html) [http://www.nlm.nih.gov/mesh/ MBrowser.html] for more information about the MeSH term.

**Search Box**: The MeSH database provides a Search Box that can be used to build a PubMed search. From any display format:

- <span id="page-41-0"></span>1. Click the MeSH term check box, including specifications if using the Full display, e.g., Subheadings.
- 2. Use the Send to pull-down menu to select one of the following:
	- **•** Search Box with AND
	- **•** Search Box with OR
	- **•** Search Box with NOT
- 3. To add additional terms to this strategy, continue searching the database and add terms to the Search Box using the Send to Search Box feature.
- 4. When you have completed your search click Search PubMed.

### **Searching for journals in the Journals database**

Information about the journals in PubMed and other Entrez databases is available in the [Journals](http://www.ncbi.nlm.nih.gov/entrez/query.fcgi?db=journals) [Database.](http://www.ncbi.nlm.nih.gov/entrez/query.fcgi?db=journals)

The Journals database can be searched using the journal title, the variant title as it appears in the NLM catalog, the MEDLINE abbreviation, the ISO (International Organization for Standardization) abbreviation - or words from these fields, the NLM ID (ID number for the NLM Catalog), and the print or electronic ISSNs (International Standard Serial Numbers). This database includes journals in the other Entrez databases as well as PubMed.

**What are the Suggestions?** In addition to the search results, this database provides suggestions. The suggestions are based on an [algorithm](/home/hoeppner/helppubmed/fo/pubmedhelp.fo/entrez/query/static/trigram_explanation.html) that compares letter combinations and scores the relatedness of phrases included in a user's journal query. Click on a journal under Suggestions to go directly to a specific journal record; a new set of suggestions will display based on the selected journal. Suggestions are generated from an index (multi) that is a combination of three indices from this database, i.e., journal title, MEDLINE abbreviation, and ISO (International Organization for Standardization) abbreviation. This may result in a journal being repeated in the list of suggestions.

Searching in the Journals database:

- 1. Enter the full or partial journal name in the search box
- 2. Click Go.
- 3. Click the journal title to display additional information about the journal or choose Full from the Display pull-down menu to view additional information for all the journals listed.

Building a PubMed search for multiple journals:

- 1. Run a search and use the check boxes to select the journals.
- 2. Select Search box with OR form the Send to pull-down menu.
- 3. To add additional journals to this strategy continue searching the database and adding the journals to the Search Box using the Send to Search Box feature.
- 4. When you have completed your search, click Search PubMed.

Using Links to search for a journal in PubMed, the NLM Catalog or other Entrez databases:

- <span id="page-42-0"></span>1. Enter the journal name in the search box, click Go.
- 2. Select one of the following options under the Links menu:
	- a. Entrez database retrieves records that the specific database listed such as PubMed.
	- b. Single Citation Matcher enters the journal in the [Single Citation Matcher](/home/hoeppner/helppubmed/fo/pubmedhelp.fo/entrez/query/static/citmatch.html) fillin-the-blank form.
	- c. NLM Catalog links to the NLM Catalog for additional information

#### **More information about the Journals database:**

- **•** To limit journal searches to PubMed journals, use the Only PubMed journals selection in Limits or include the database journal subset (e.g., journals pubmed[sb], journals nucleotide[sb], etc.) in your search.
- **•** Untagged journal terms are searched in all fields. The following qualifiers are available to limit your search to a specific field: [ISO Abbr], [ISSN], [MEDLINE Abbr], [NLM ID], and [Title].
- Click the NLM ID to link to journal information in NLM's [LocatorPlus](http://130.14.16.152/) [http://130.14.16.152/].
- **•** If a journal includes parentheses or brackets, e.g., J Hand Surg [Am], enter the abbreviation or title without the special characters, j hand surg am.
- **•** Search results are displayed in alphabetical order except when a user's query exactly matches a journal title, then that title will display first.

Other journal resources include:

- The list of PubMed journals with [links to full-text](http://www.ncbi.nlm.nih.gov/entrez/linkout/journals/jourlists.cgi?typeid=1&type=journals&operation=Show) [http://www.ncbi.nlm.nih.gov/entrez/linkout/ journals/jourlists.cgi?typeid=1&type=journals&operation=Show]
- A [list of all journals](http://www.ncbi.nlm.nih.gov/entrez/getids_help.html#JournalLists) [http://www.ncbi.nlm.nih.gov/entrez/getids\_help.html#JournalLists] that are included in PubMed by FTP in the Uncompressed GNU Zip, UNIX Compress, or PKZIP format
- **•** The [List of Serials](http://www.nlm.nih.gov/tsd/serials/lsiou.html) [http://www.nlm.nih.gov/tsd/serials/lsiou.html] Indexed for Online Users
- **•** The [List of Journals](http://www.nlm.nih.gov/tsd/serials/lji.html) [http://www.nlm.nih.gov/tsd/serials/lji.html] Indexed in Index Medicus
- **•** The Entrez [NLM Catalog](http://www.ncbi.nlm.nih.gov/entrez/query.fcgi?db=nlmcatalog) database

### **Using the Text version of PubMed**

Click [Text version](http://www.ncbi.nlm.nih.gov/entrez/queryd.fcgi?linkbar=plain) on the PubMed sidebar.

The Text version is helpful for users who require special adaptive equipment to access the Web.

It provides basic PubMed search and retrieval functionality.

Text Version [Help](http://www.ncbi.nlm.nih.gov/entrez/query/static/texthelp.html) is available.

### <span id="page-43-0"></span>**Creating a Web link to search PubMed**

See [Creating a Web Link to the Entrez Databases](http://www.ncbi.nlm.nih.gov/entrez/query/static/linking.html) and [Add PubMed to Your Web Site](http://www.ncbi.nlm.nih.gov/entrez/query/static/link.html) for more information.

### **Using the E-utilities programming tools**

[Entrez Programming Utilities](http://eutils.ncbi.nlm.nih.gov/entrez/query/static/eutils_help.html) are tools that provide access to Entrez data outside of the regular Web query interface. This may be helpful for retrieving search results for future use in another environment.

### **Using the Batch Citation Matcher**

The [Batch Citation Matcher](/home/hoeppner/helppubmed/fo/pubmedhelp.fo/entrez/getids.cgi) [/entrez/getids.cgi], available from the PubMed sidebar menu, allows you to retrieve the PubMed IDs for many articles all at once. This feature requires that you enter the bibliographic information (journal, volume, page, etc.) in a format outlined in the Batch Citation Matcher online [help](http://www.ncbi.nlm.nih.gov/entrez/getids_help.html) [http://www.ncbi.nlm.nih.gov/entrez/getids\_help.html].

## **Appendices**

#### **Section Contents**

How PubMed works: automatic term mapping [Cookies](#page-45-0) Search field descriptions and tags [\(Table 1\)](#page-46-0) MeSH [Subheadings](#page-46-0) Families of MeSH [Subheading explosions](http://www.nlm.nih.gov/mesh/subhierarchy2004.html) [http://www.nlm.nih.gov/mesh/ subhierarchy2004.html] Publication Types [\(Table 6](#page-58-0)) Stopwords [\(Table 7\)](#page-59-0) [MEDLINE display](#page-46-0) format NLM [author indexing](#page-46-0) policy [Grant abbreviations and institute acronyms](http://www.nlm.nih.gov/bsd/grant_acronym.html) [http://www.nlm.nih.gov/bsd/grant\_acronym.html] PubMed [character conversions](#page-46-0)

### **How PubMed works: automatic term mapping**

Untagged terms that are entered in the search box are matched (in this order) against a [MeSH](http://www.nlm.nih.gov/pubs/factsheets/mesh.html) [http://www.nlm.nih.gov/pubs/factsheets/mesh.html] (Medical Subject Headings) translation table, a Journals translation table, the Full Author translation table and an Author index.

When a match is found for a term or phrase in a translation table the mapping process is complete and does not continue on to the next translation table.

#### **1. MeSH translation table**

The MeSH Translation Table contains:

**•** [MeSH](http://www.nlm.nih.gov/pubs/factsheets/mesh.html) [http://www.nlm.nih.gov/pubs/factsheets/mesh.html] terms

- <span id="page-44-0"></span>**•** The See-Reference mappings (also known as entry terms) for MeSH terms
- **•** MeSH Subheadings [\(Table 5](#page-57-0))
- **•** [Publication Types](http://www.nlm.nih.gov/mesh/pubtypes2004.html) [http://www.nlm.nih.gov/mesh/pubtypes2004.html]
- **•** Pharmacologic action terms
- **•** Terms derived from the Unified Medical Language System [\(UMLS](http://www.nlm.nih.gov/pubs/factsheets/umls.html) [http://www.nlm.nih.gov/pubs/ factsheets/umls.html]) that have equivalent synonyms or lexical variants in English
- **•** Supplementary concept (substance) names and their synonyms.

If a match is found in this translation table, the term will be searched as MeSH (which includes the MeSH term and any specific terms indented under that term in the [MeSH hierarchy](http://www.nlm.nih.gov/pubs/factsheets/mesh.html) [http:// www.nlm.nih.gov/pubs/factsheets/mesh.html]), and as a Text Word.

For example, if you enter vitamin h in the query box, PubMed will translate this search to: ("biotin"[TIAB] NOT Medline[SB]) OR "biotin"[MeSH Terms] OR vitamin h[Text Word]

If you enter a MeSH Term that is also a Pharmacologic Action PubMed will search the term as [MeSH Terms], [Pharmacologic Action], OR [Text Word].

If you enter an entry term for a MeSH term the translation will also include a Title/Abstract search for the MeSH term associated with the entry term that is limited to citations outside the MEDLINE subset of citations. For example, a search for odontalgia will translate to: ("toothache"[TIAB] NOT Medline[SB]) OR "toothache"[MeSH Terms] OR odontalgia[Text Word]. Odontalgia is an entry term for the MeSH term toothache.

#### **More information about automatic term mapping:**

• Click Details to verify how your terms are translated. If you want to report a translation that does not seem accurate for your search topic, please e-mail the information to the NLM custserv@nlm.nih.gov.

#### **2. Journals translation table**

The Journals translation table contains the:

- **•** full journal title
- **•** MEDLINE abbreviation
- **•** ISSN number.

These will automatically map to the journal abbreviation which is used to search journals in PubMed.

For example, if you enter the journal title, new england journal of medicine, in the PubMed query box and click [Details](#page-27-0) you'll see that PubMed translates this search to: "N Engl J Med"[Journal].

#### **3. Full Author translation table**

The full author translation table includes full author names for articles published from 2002 forward, if available. Enter a full author name in natural or inverted order, e.g., julia s wong or wong julia s.

#### **More information about full author searching:**

- <span id="page-45-0"></span>**•** A comma following the last name for searching is optional. For some names, however, it is necessary to distinguish which name is the last name by using the comma following the last name, e.g., james, ryan.
- **•** Omit periods after initials and put all suffixes at the end, e.g., vollmer charles jr
- **•** Initials and suffixes are not required, if you include a middle initial or suffix, you will only retrieve citations for articles that were published using the middle initial or suffix.
- **•** To distinguish author initials that may match a full author name use the [fau] search tag, e.g., peterson do[fau].

#### **4. Author index**

If the term is not found in the above tables, except for Full Author, and is not a single term, PubMed checks the author index for a match. When combining multiple authors, to avoid a match with full author names, include initials or use the [au] search tag, e.g., ryan[au] james[au].

#### **5. If no match is found?**

PubMed breaks apart the phrase and repeats the above automatic term mapping process until a match is found. PubMed ignores stopwords ([Table 7](#page-59-0)) in searches.

If there is no match, the individual terms will be combined (ANDed) together and searched in all fields.

### **Cookies**

A "cookie" is information stored by a Web site server (e.g., PubMed) on your computer. See the [NLM Privacy Policy](http://www.nlm.nih.gov/privacy.html) [http://www.nlm.nih.gov/privacy.html] for additional information.

In the case of PubMed, it is information about your interactions that may be needed later to perform a function. Cookies allow PubMed to provide more interactive features such as Preview/ Index, Clipboard, History, and My NCBI. Cookies placed by PubMed are removed from your computer after a set time period unless you choose to use a persistent cookie with the My NCBI automatic sign in function.

To use these interactive features you need to enable cookies on your computer. Please consult your browser's Help for information on enabling cookies.

If you have problems using cookie-dependent features of PubMed even after enabling cookies, possible reasons may include:

- **•** Cookies are blocked by your provider or institution. Check with your Internet provider and/or the system administrator at your institution to see if cookies can be accepted. Even if you have them enabled in your Web browser, if they are blocked by your provider or institution (e.g., by a firewall, proxy server, etc.), cookie-dependent features of PubMed won't work.
- **•** Your computer's date and time settings are incorrect. Check your computer's time settings to ensure that they are correct.

### <span id="page-46-0"></span>**MeSH Subheadings**

See the MeSH Subheadings [\(Table 5\)](#page-57-0) and [scope notes and allowable categories](http://www.nlm.nih.gov/mesh/topsubscope2004.html) [http:// www.nlm.nih.gov/mesh/topsubscope2004.html] on the NLM website.

### **MEDLINE display format**

The MEDLINE Display Format tags table [\(Table 8](#page-59-0)) defines the data tags that compose the PubMed MEDLINE display format. The tags are presented in alphabetical order. Some of the tags (e.g., CIN) are not mandatory and therefore will not be found in every PubMed MEDLINE display format. Other tags (e.g., AU, MH, RN) may occur multiple times in one record.

Not all fields are searchable in PubMed. See the search field descriptions and tags (Table 1).

### **NLM Author Indexing Policy**

NLM's author indexing policy is as follows:

- **•** 1966 1984: MEDLINE did not limit the number of authors.
- **•** 1984 1995: The NLM limited the number of authors to 10, with "et al" as the eleventh occurrence.
- **•** 1996 1999: The NLM increased the limit from 10 to 25. If there were more than 25 authors, the first 24 were listed, the last author was used as the 25th, and the twenty-sixth and beyond became "et al."
- **•** 2000 Present: MEDLINE does not limit the number of authors.

**Note:**

**•** Until 1990, only five transliterated (Japanese and Cyrillic) authors were included on each citation. Since 1990, the first ten transliterated authors have been entered. Chinese ideograms for coauthors are not transliterated at all if the journal lists only a single transliterated name in the table of contents.

### **PubMed Character Conversions**

PubMed uses certain characters to have special meaning in searches, while others are converted to spaces, see PubMed [character conversions](http://www.ncbi.nlm.nih.gov/entrez/query/static/pmcharacters.html).

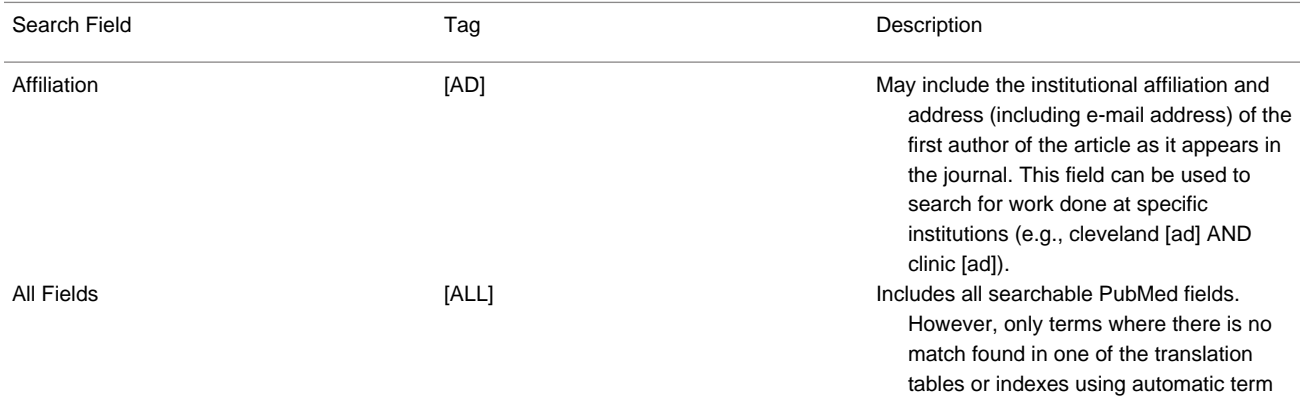

#### **Table 1. Search Field Descriptions and Tags**

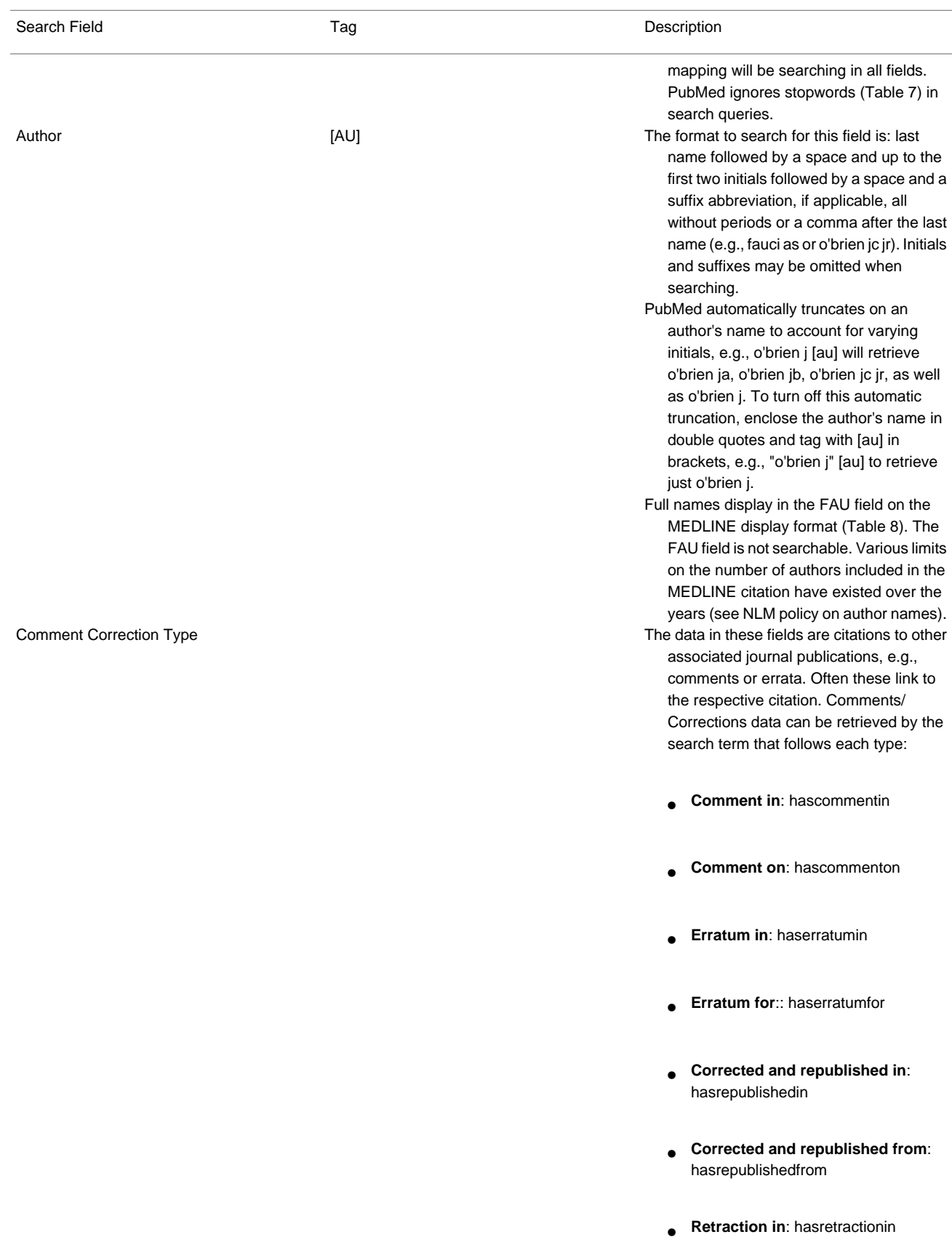

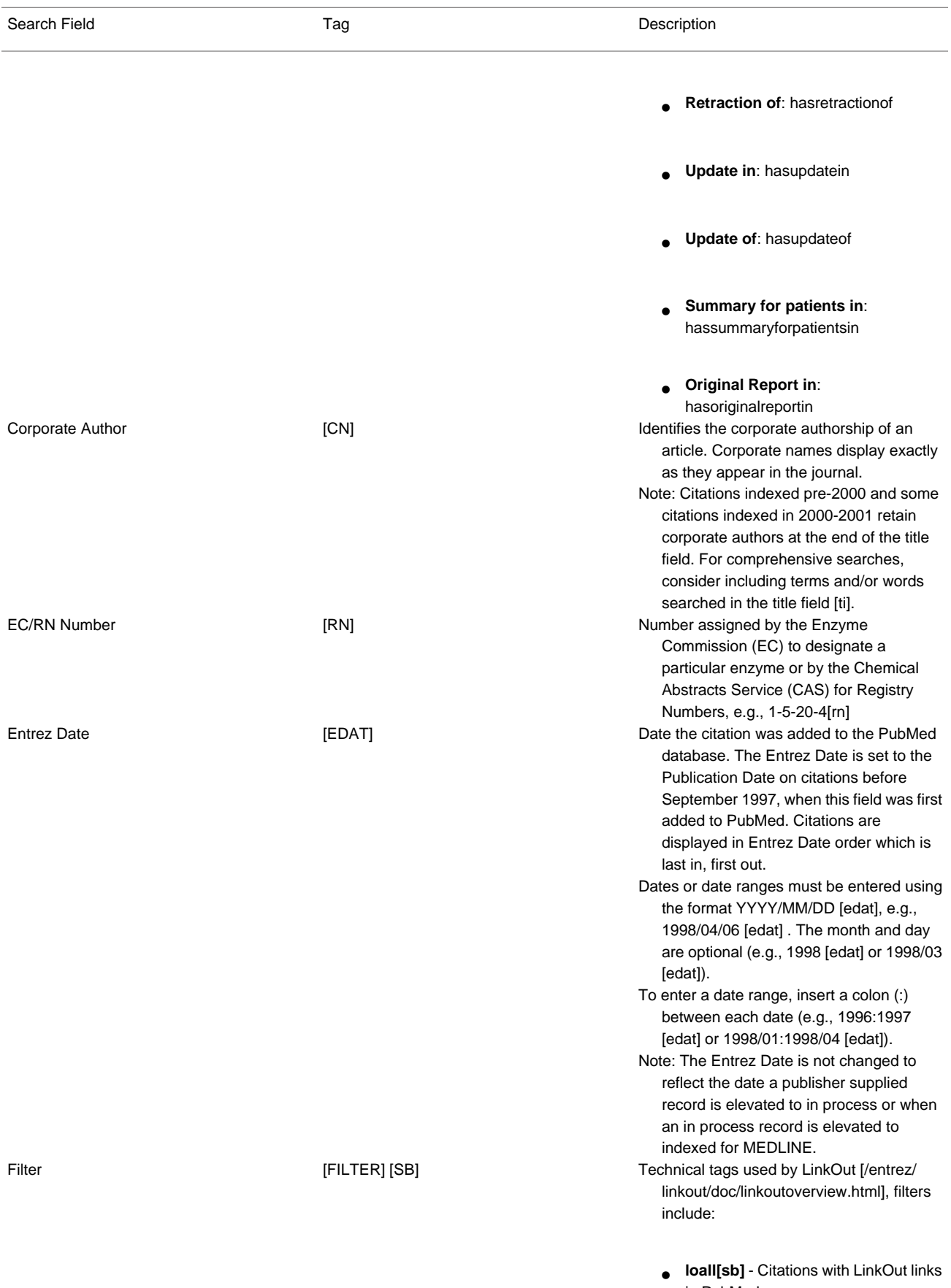

in PubMed.

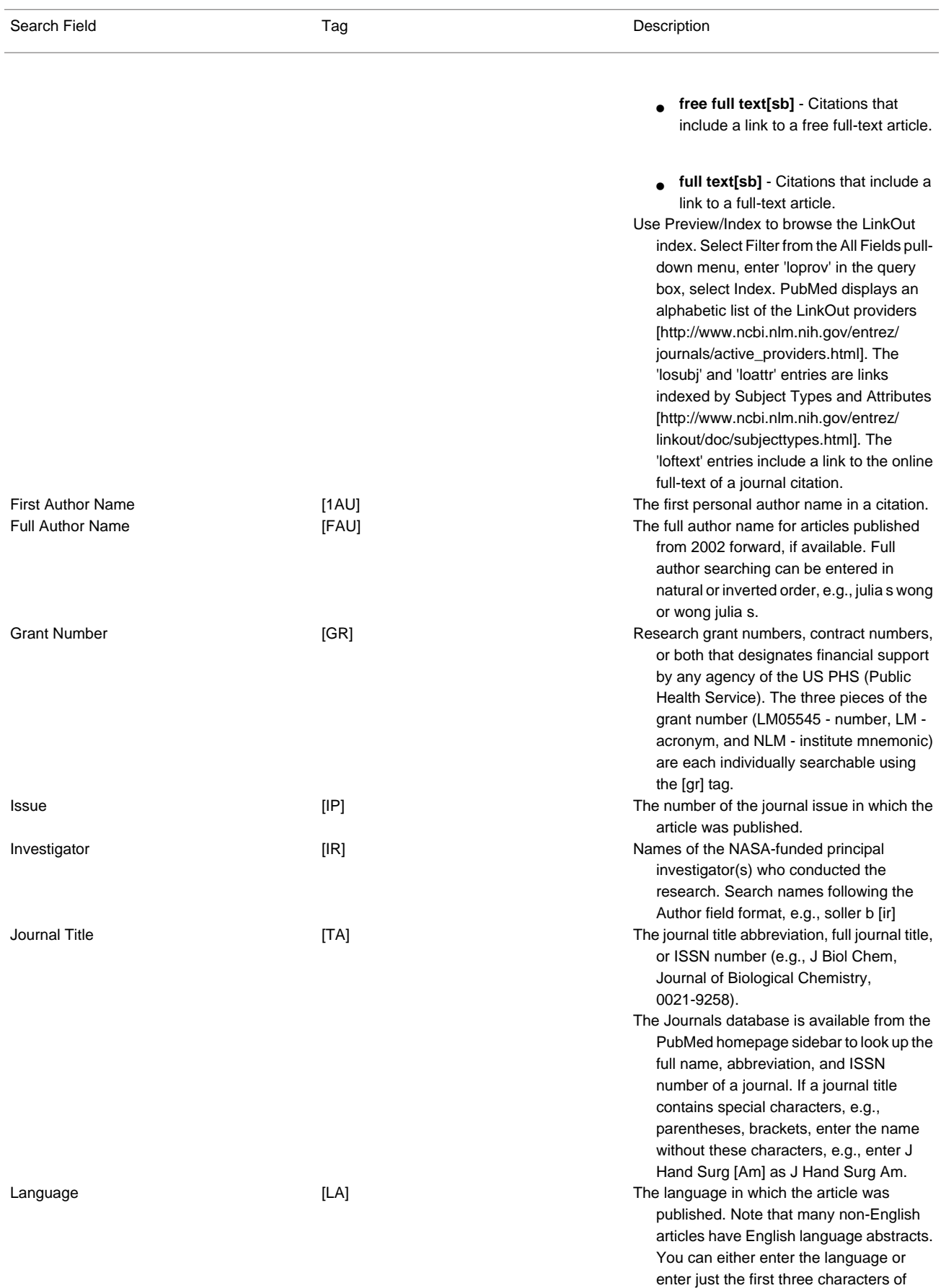

*PubMed Help PubMed Help*

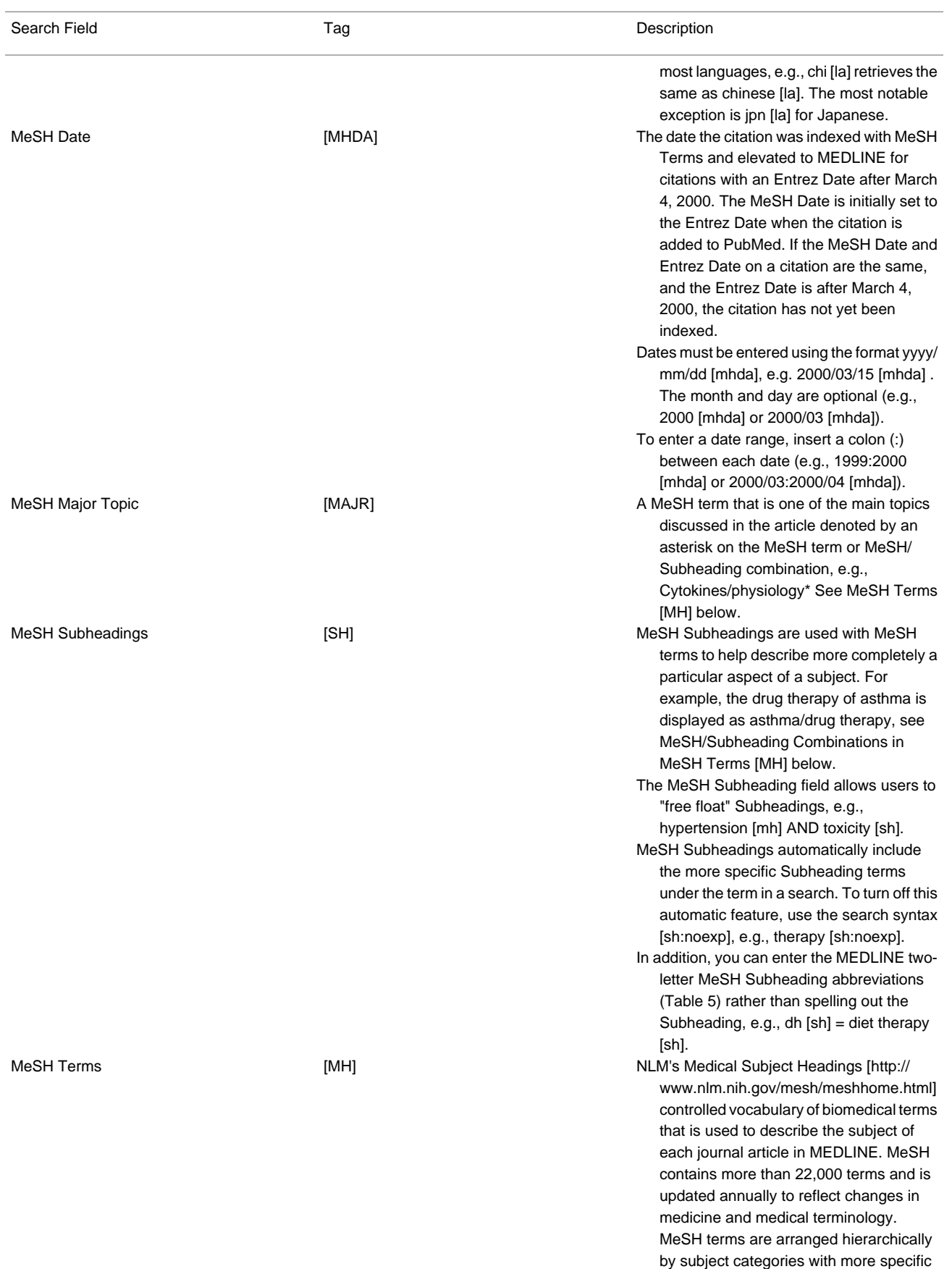

terms arranged beneath broader terms.

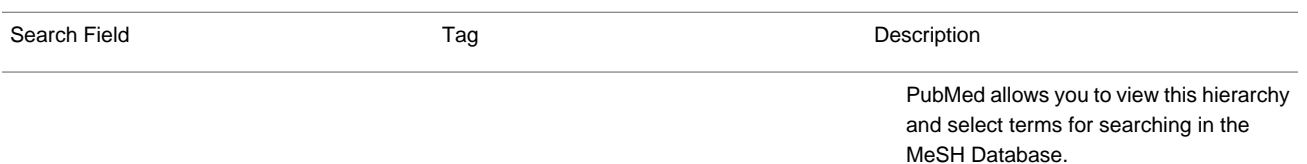

- Skilled subject analysts examine journal articles and assign to each the most specific MeSH terms applicable - typically ten to twelve. Applying the MeSH vocabulary ensures that articles are uniformly indexed by subject, whatever the author's words.
- Notes on MeSH Terms and Major MeSH Topic search fields:
	- **•** To search the term only as a MeSH term, it must be tagged using the search field, e.g., [mh] for MeSH Terms or [majr] for MeSH Major Topic. A tagged term is checked against the [MeSH translation table](#page-43-0). And mapped to the appropriate MeSH term. Some concepts may map to two or more MeSH terms. To turn off this mapping, enclose the MeSH term in double quotes and tag with [mh], e.g., "cold" [mh].
	- **•** MeSH terms are arranged hierarchically by subject categories with more specific terms arranged beneath broader terms. MeSH terms in PubMed automatically include the more specific MeSH terms in a search. For more detailed information about MeSH vocabulary including the hierarchical structure, please see the [MeSH home page](http://www.nlm.nih.gov/mesh/meshhome.html) [http:// www.nlm.nih.gov/mesh/ meshhome.html].
	- **•** MeSH/Subheading Combinations: To directly attach MeSH Subheadings, use the format MeSH Term/ Subheading, e.g., neoplasms/diet therapy. You may also use the MEDLINE two-letter MeSH Subheading abbreviations, e.g., neoplasms/dt [\(Table 5](#page-57-0)). The [mh] tag is not required, however [majr] may be used, e.g., plants/genetics[majr]. Only one Subheading may be directly attached to a MeSH term. For a MeSH/Subheading combination, PubMed always includes the more specific terms arranged beneath broader terms for the MeSH term and also includes the more specific terms

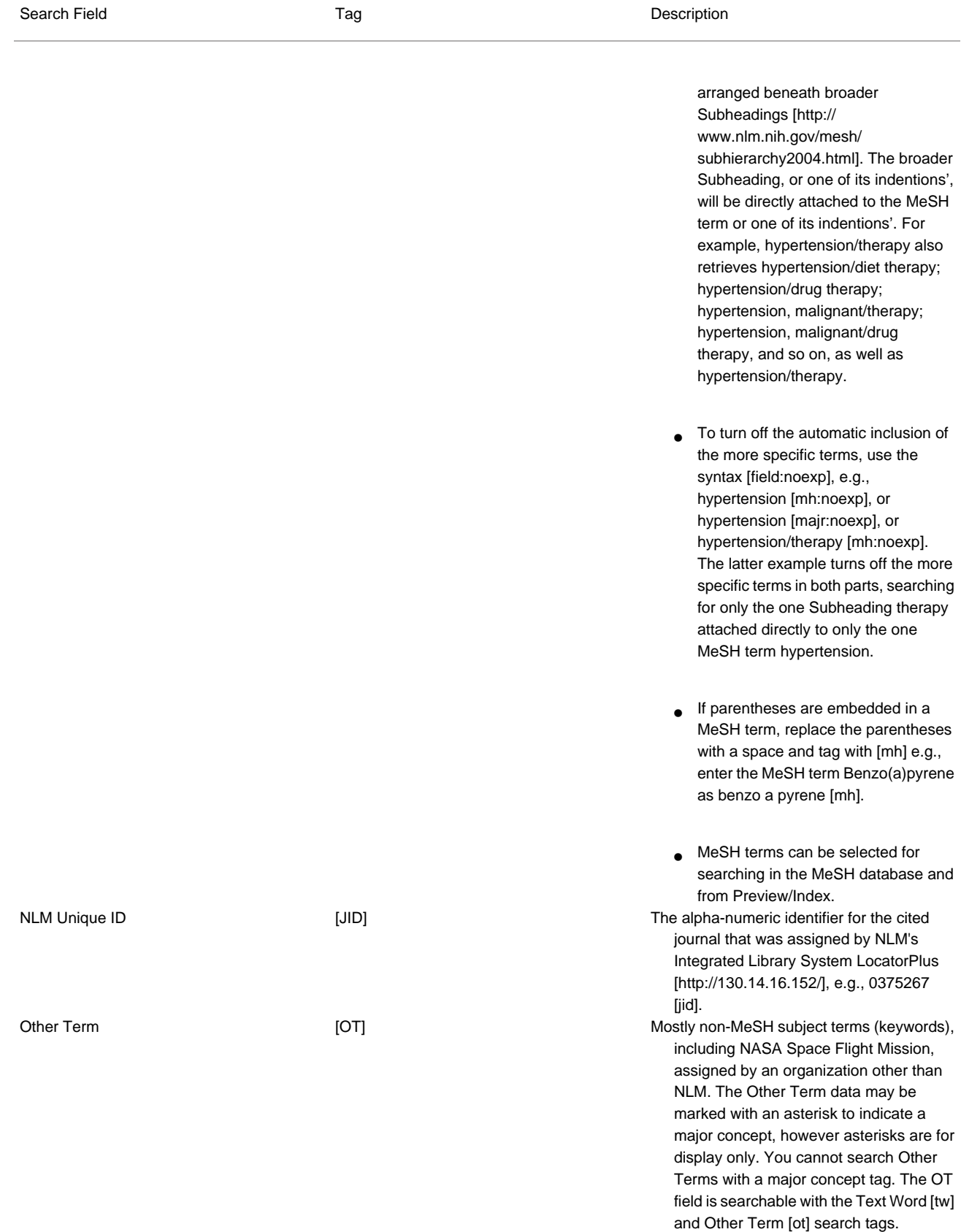

*PubMed Help PubMed Help*

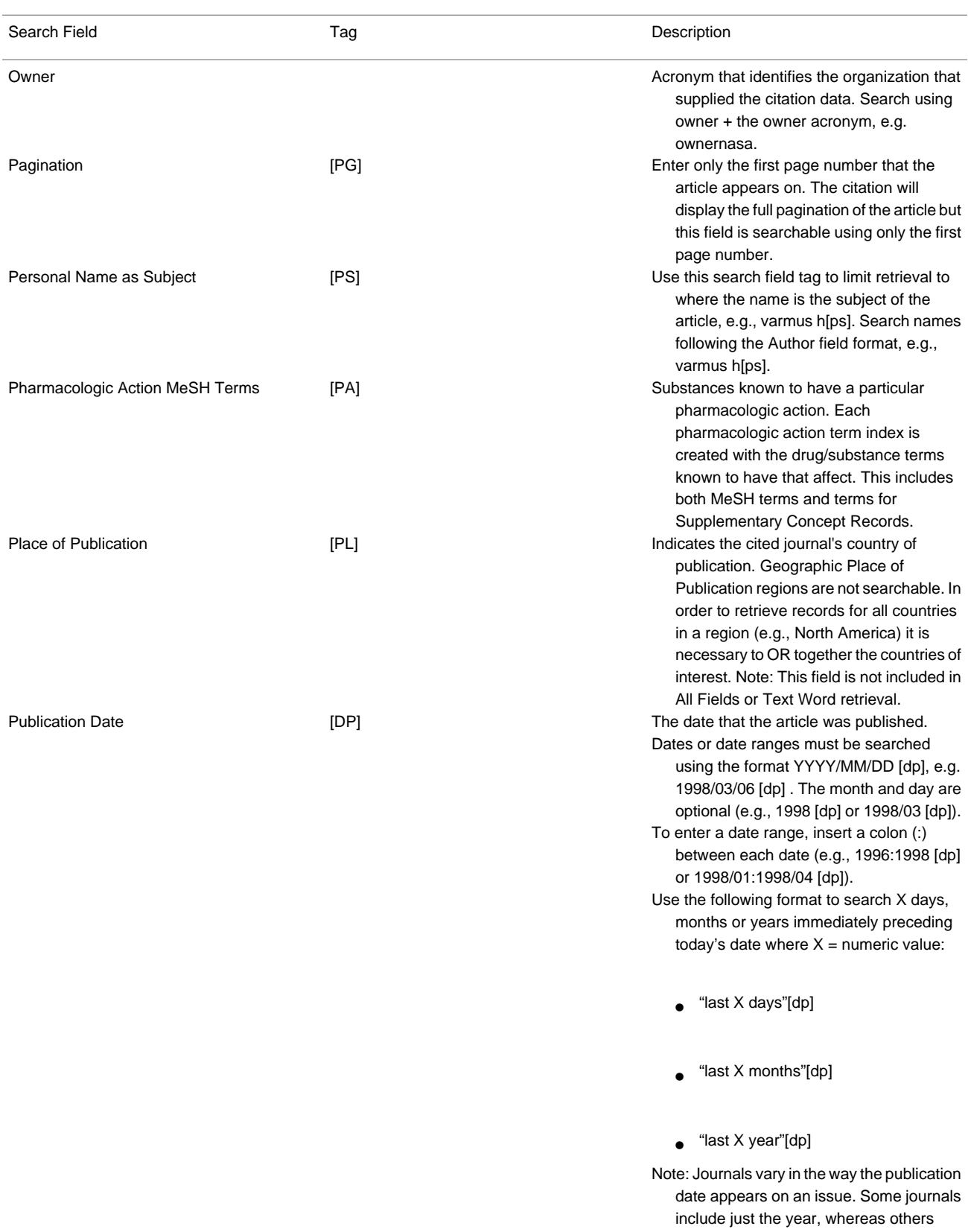

54

include the year plus month or year plus month plus day. And, some journals use the year and season (e.g., Winter 1997). The publication date in the citation is recorded as it appears in the journal.

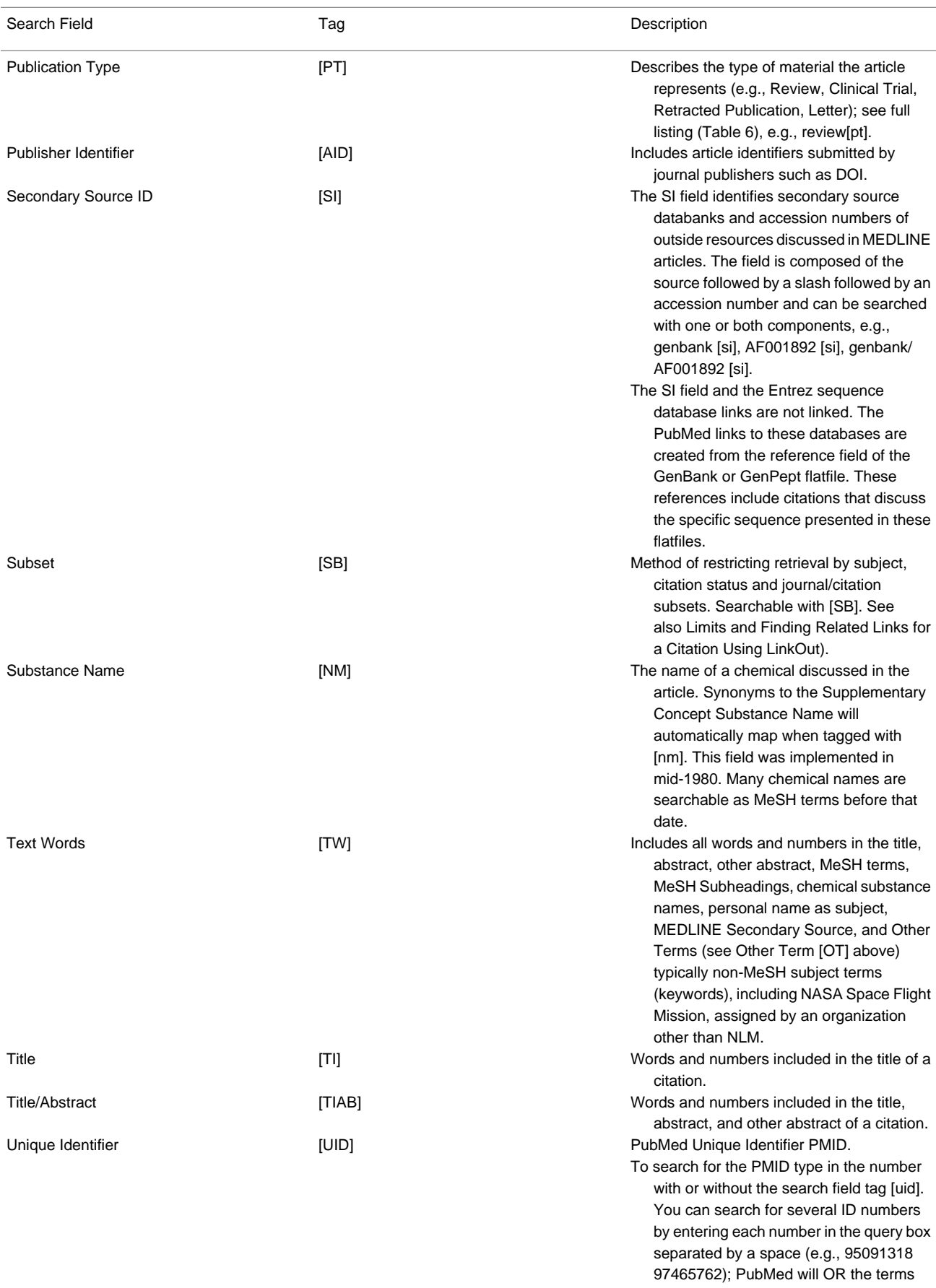

together.

<span id="page-55-0"></span>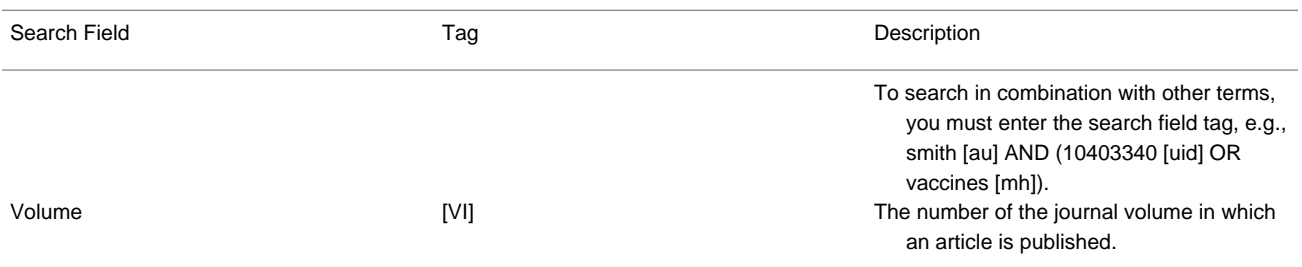

#### **Table 2. Journal/Citation Subsets**

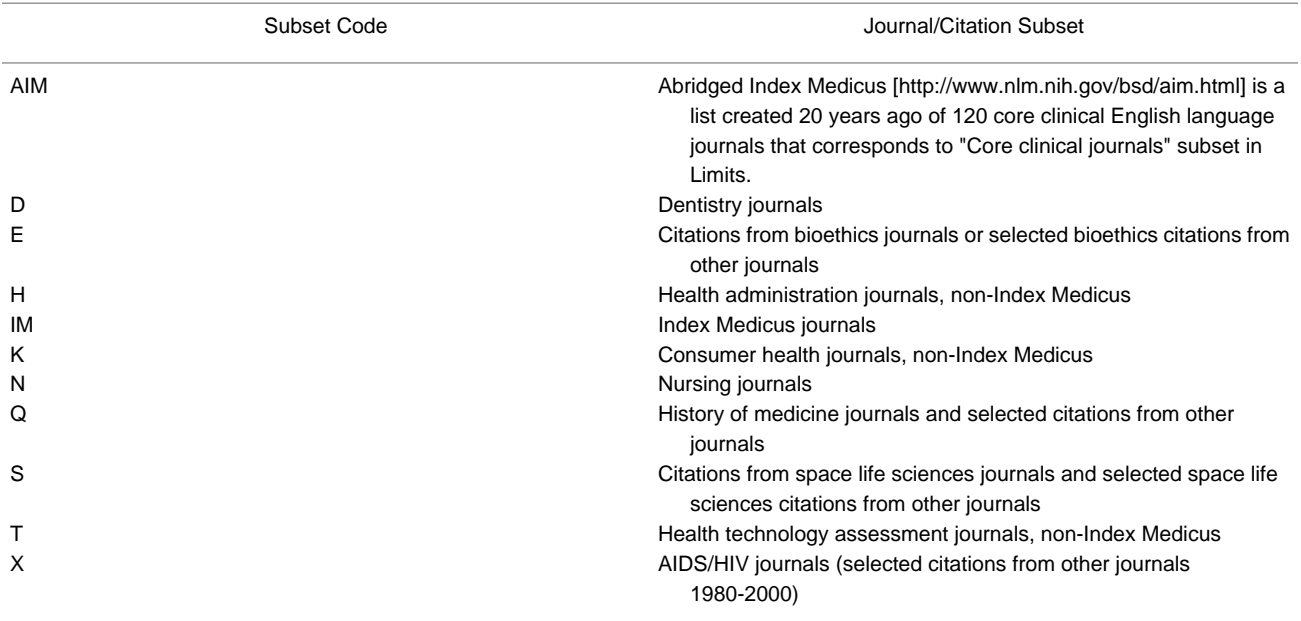

### **Table 3. PubMed Citation Status Subsets**

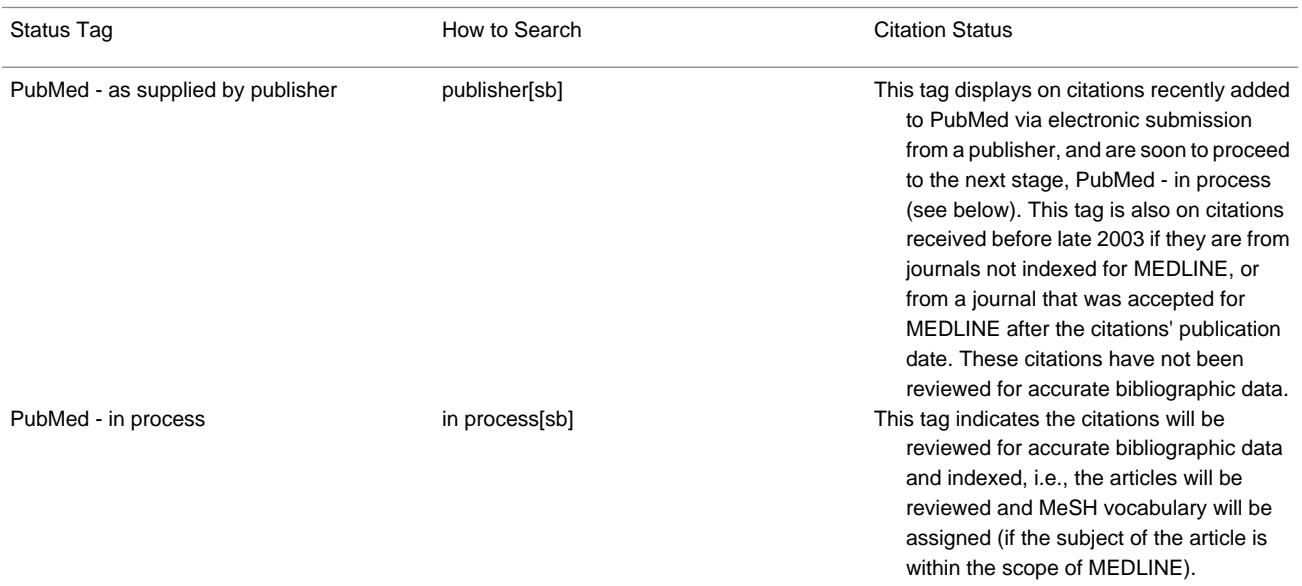

<span id="page-56-0"></span>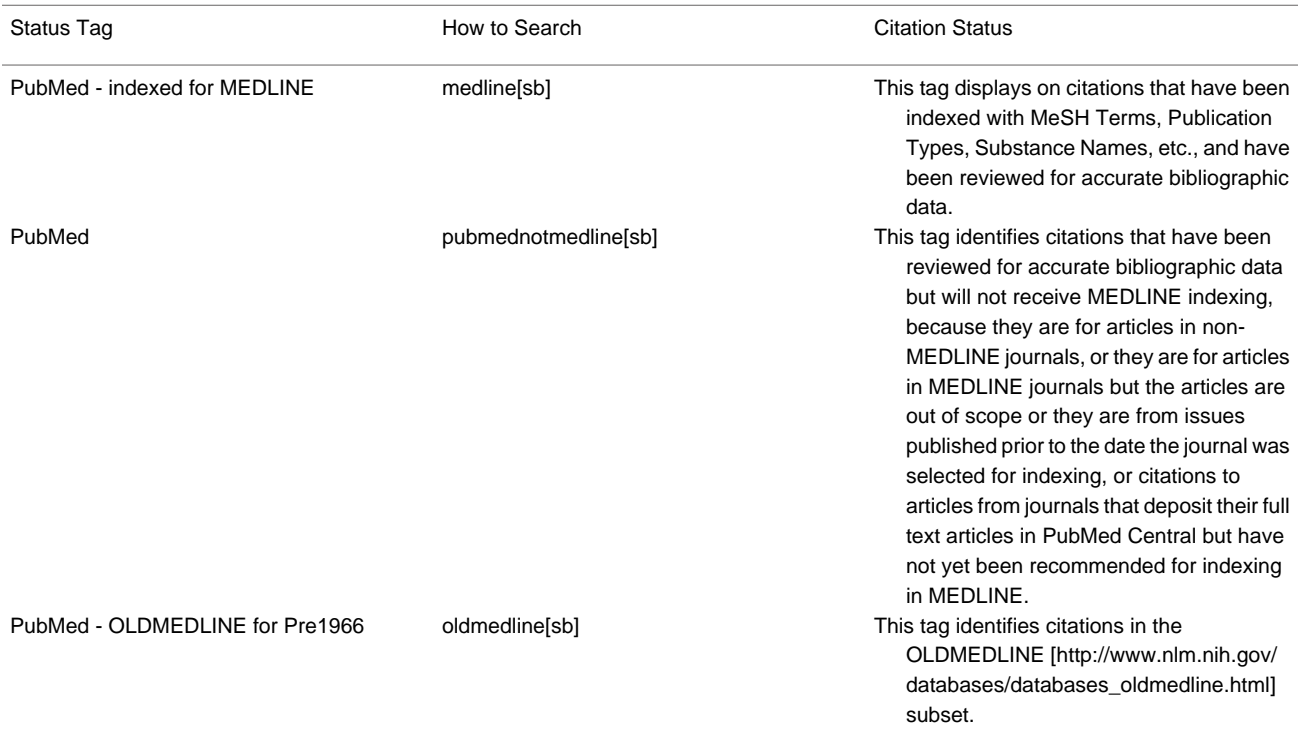

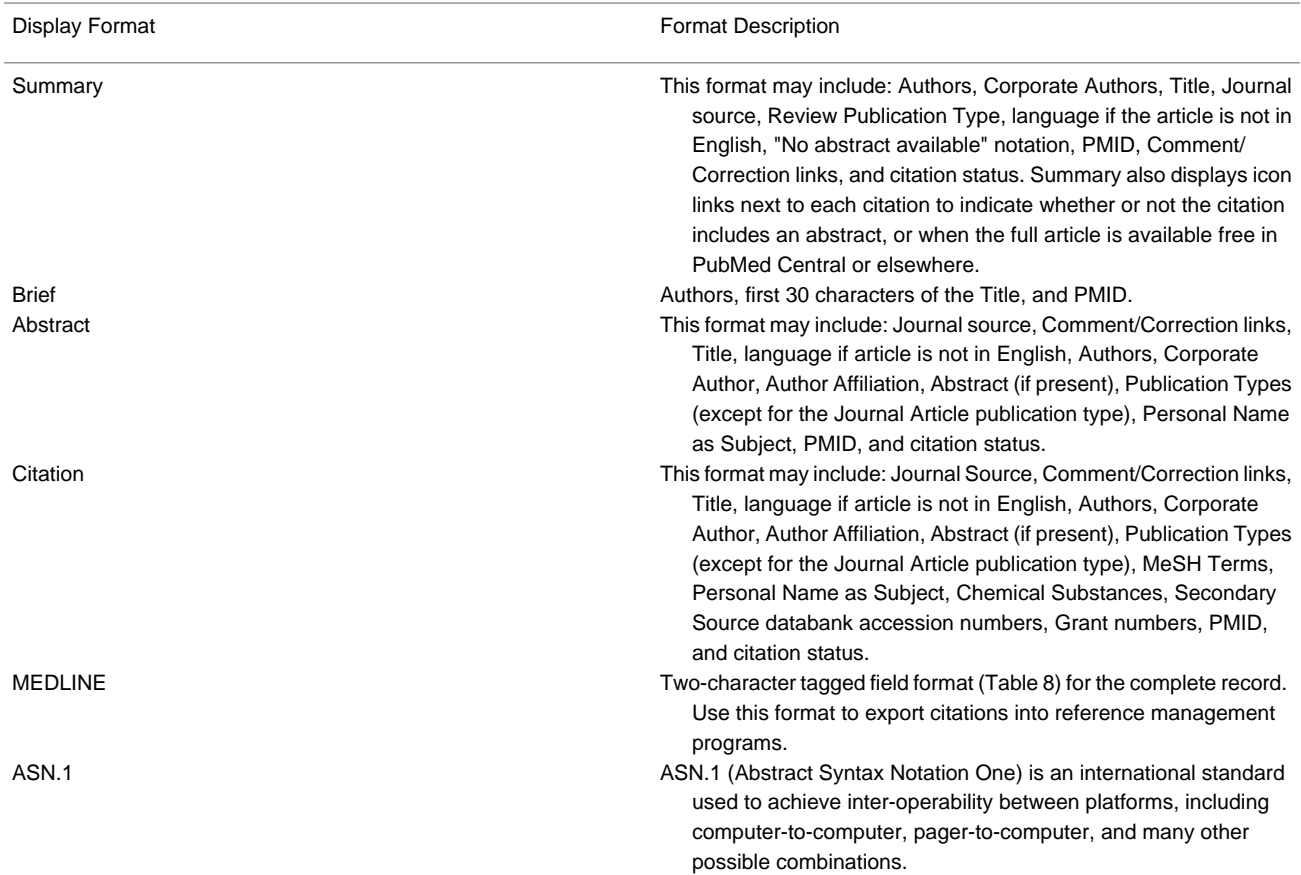

### **Table 4. PubMed Citation Display Formats**

<span id="page-57-0"></span>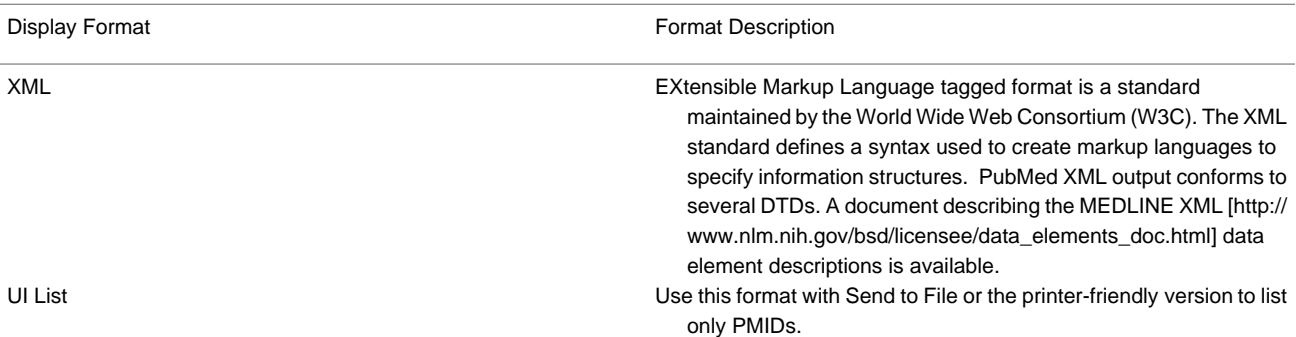

### **Table 5. MeSH Subheadings**

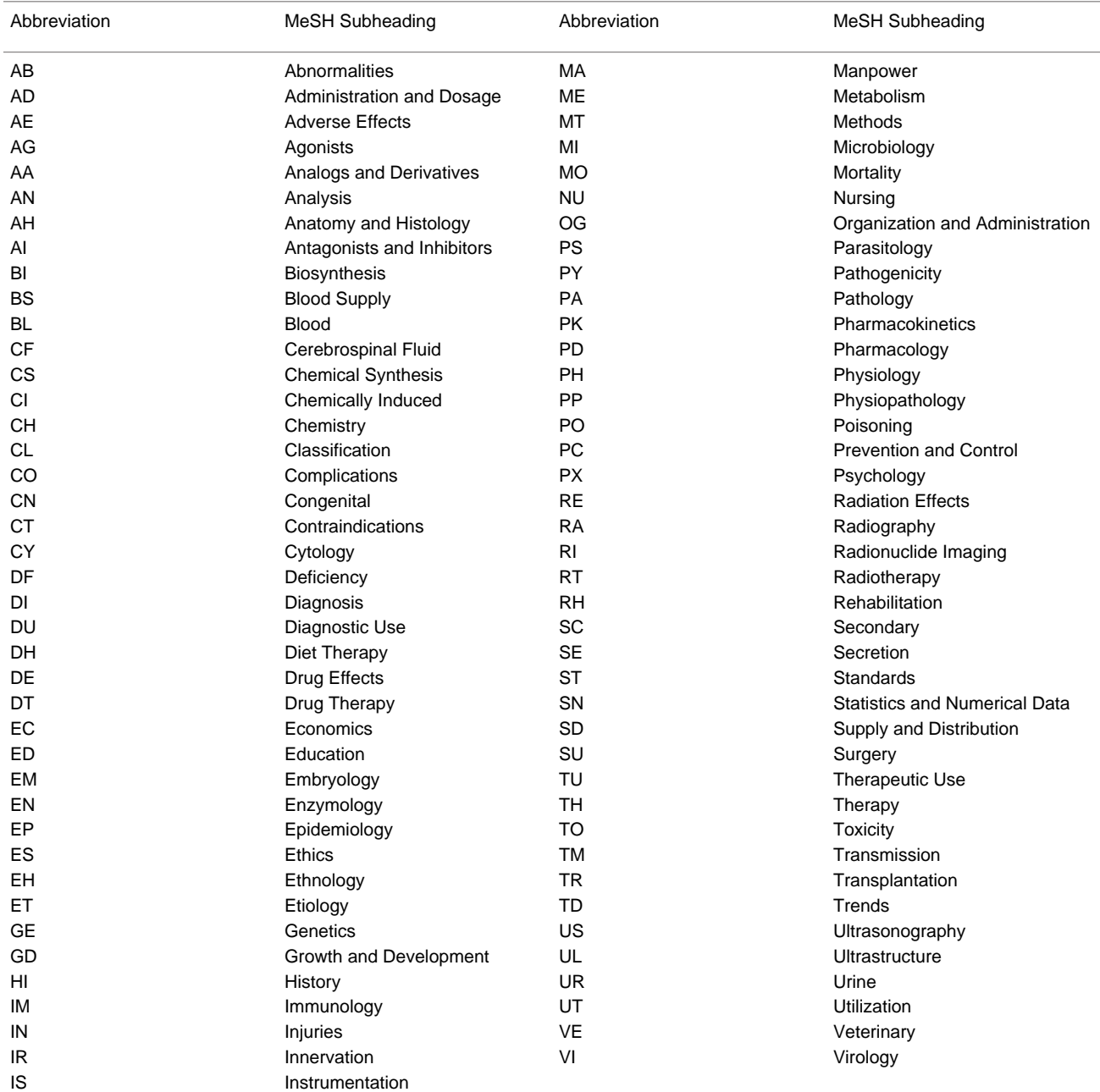

<span id="page-58-0"></span>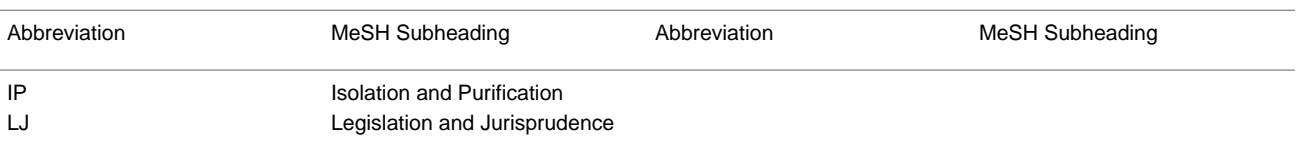

### **Table 6. Publication Types**

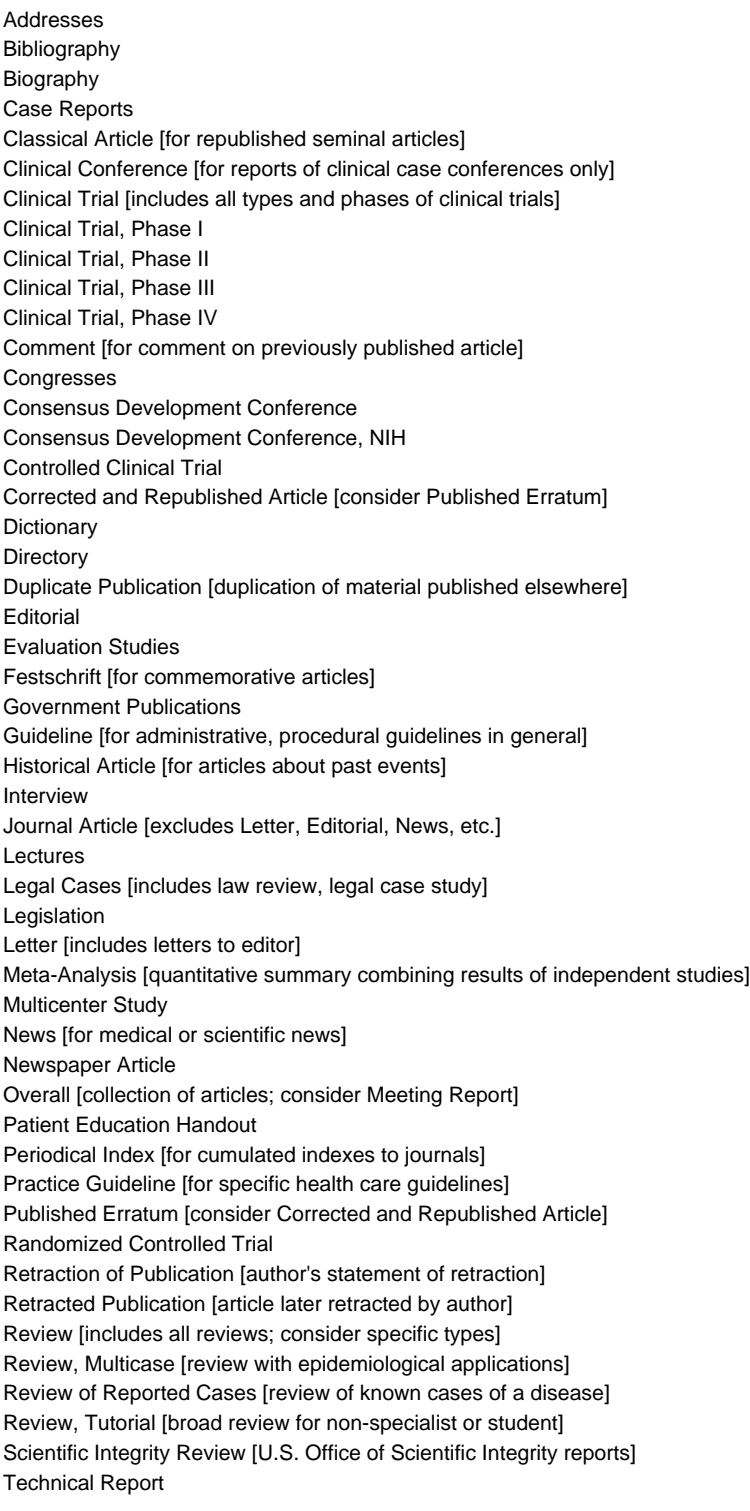

<span id="page-59-0"></span>Twin Study [for studies of twins] Validation Studies

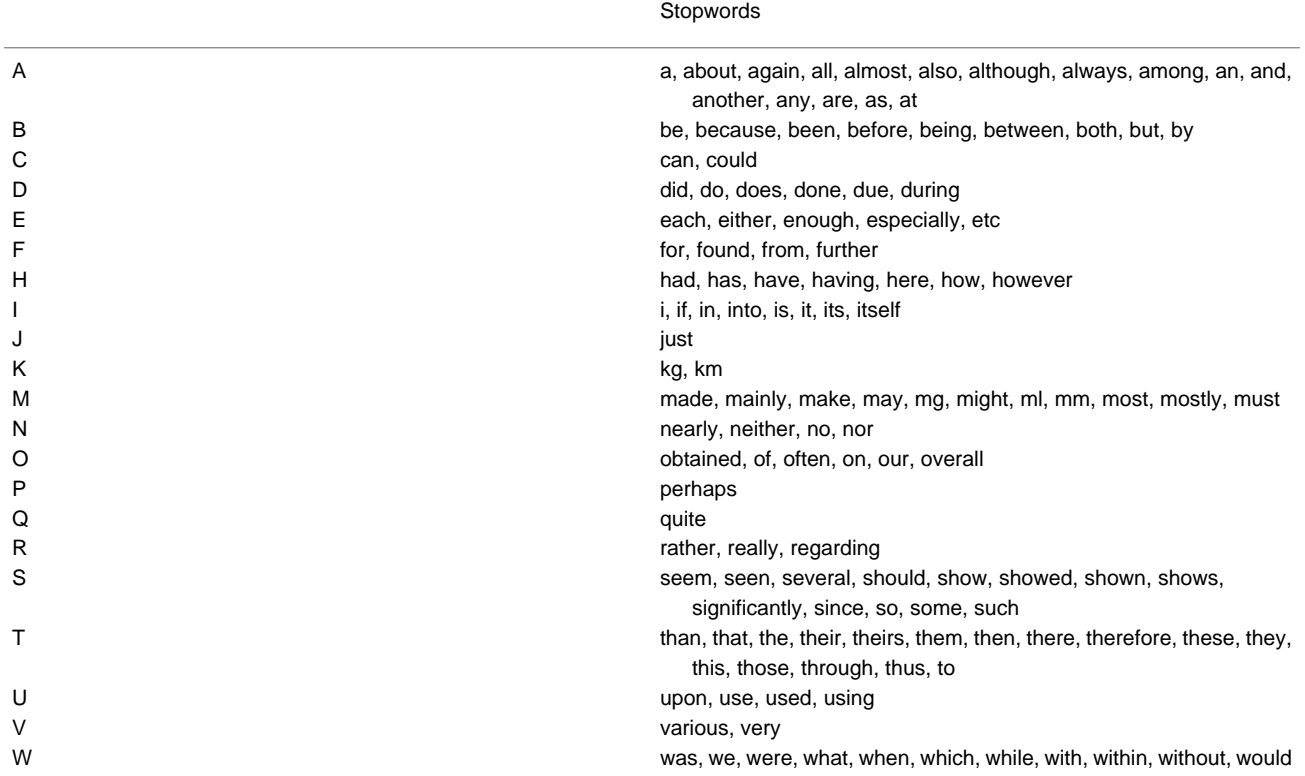

### **Table 7. Stopwords**

### **Table 8. MEDLINE Display**

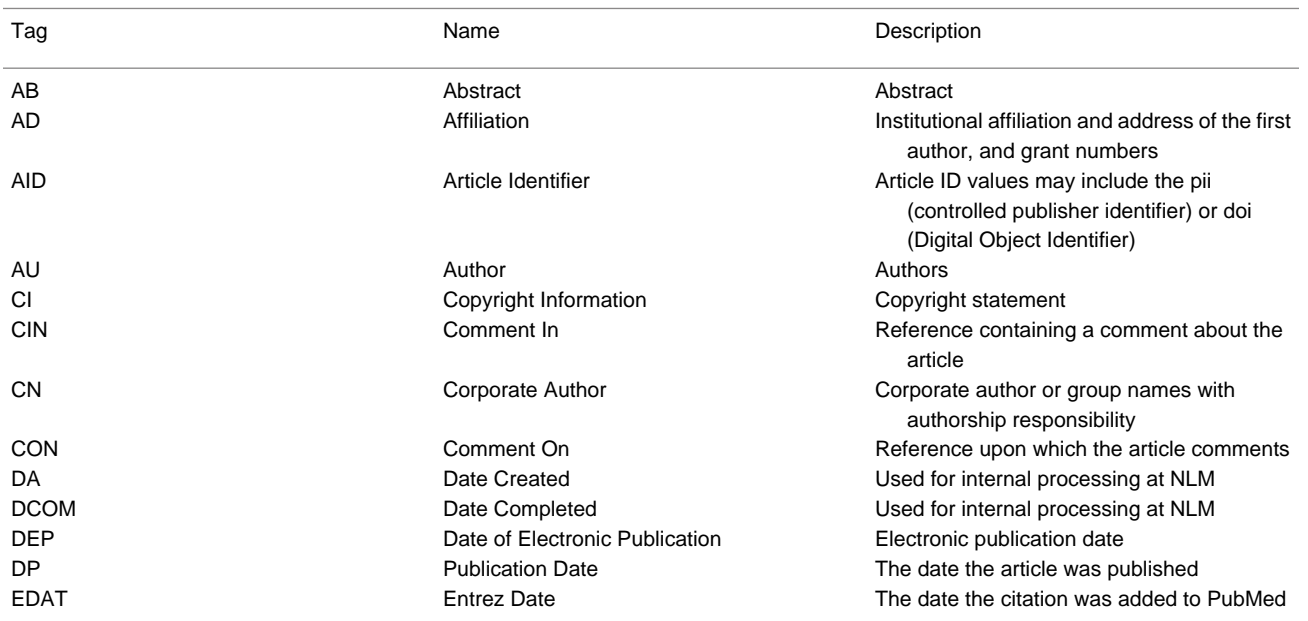

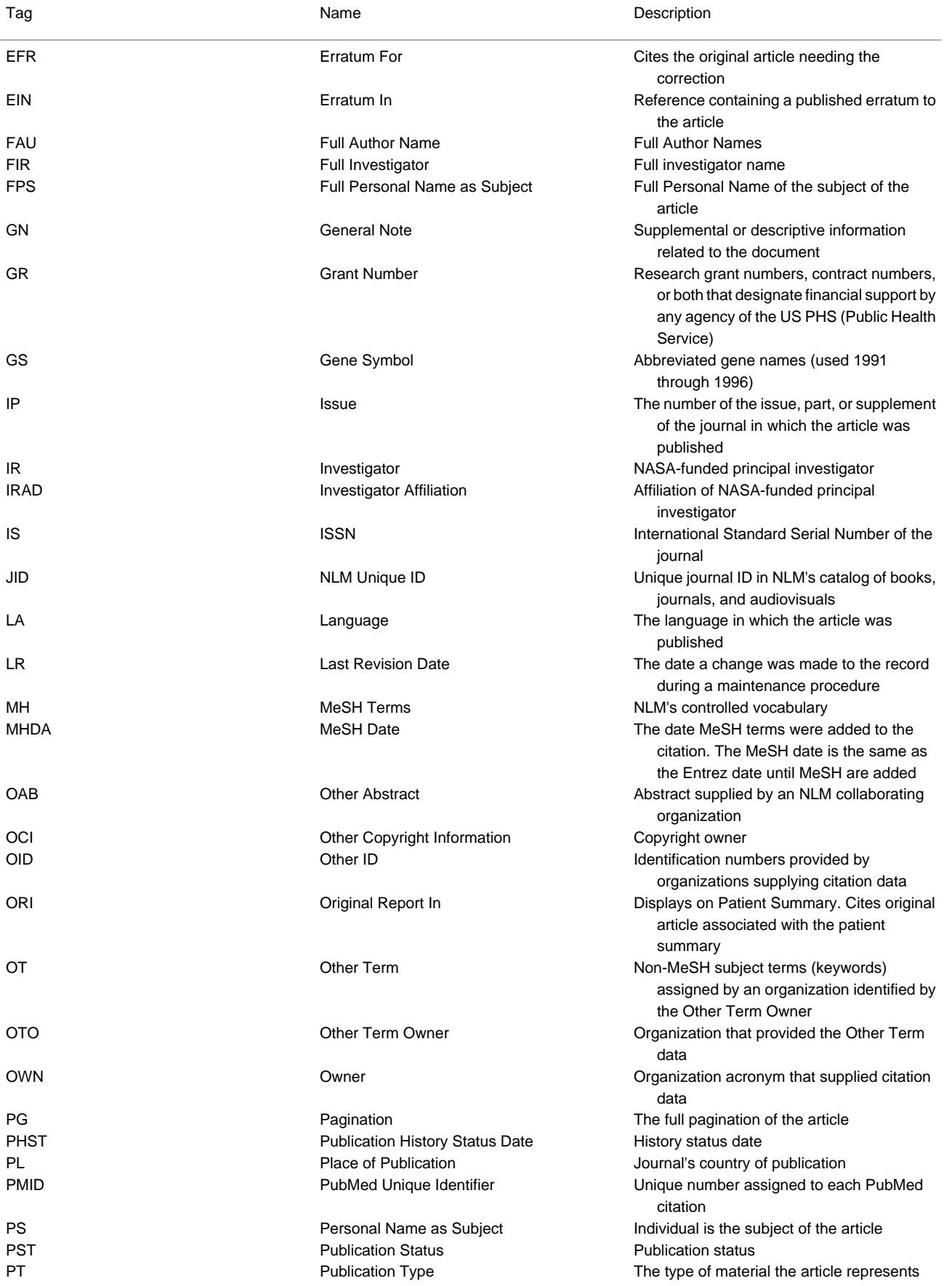

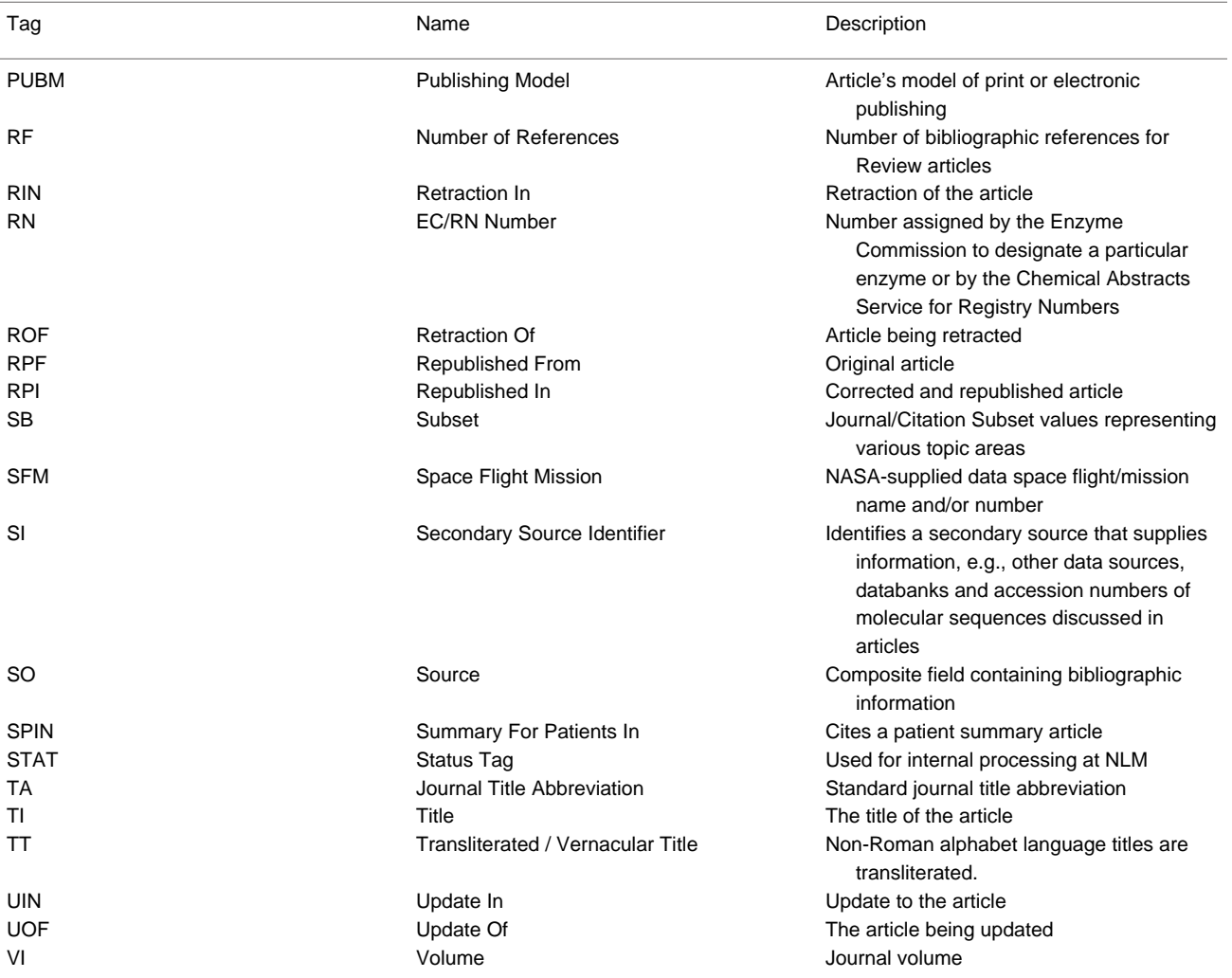